# **RADIUS server - riadenie pristupu klientov do WiFi siete**

Prístup do WiFi siete pomocou zdieľaného kľúča je trocha nepraktický, ak potrebujeme povoliť prístup klientov do WiFi siete, a naopak ak potrebujeme prístup zakázať. Problém sa rozrastie, ak máme v LAN viac AP (Access Point), pretože je potrebné konfigurovať každý AP zvlášť a ak požadujeme aj nejaký stupeň bezpečnosti, potom RADIUS server je ideálnym riešením. Neplánujem vysvetľovať ako RADIUS funguje, nakoniec to nájdete na mnoho iných stránkach, ako napríklad: RADIUS - Wikipedie Radius autentifikácia (Radius server) Protokol RADIUS Skôr by som sa zameral na to, aký hardvér postačí na takýto server, ako nainštalovať RADIUS, konfiguráciu RADIUS servera a klientov. Hardvér som zvolil taký, pre ktorý by sa dnes už asi  $\blacksquare$ nenašlo iné využitie. RADIUS server som nainštaloval na HP Brio. **1. Hardvér HP Brio - parametre** CPU: Intel Celeron (Mendocino) 467MHz RAM: 192MB HDD: 8GB ST38421A CD-ROM USB 1.1 Sieť. karta: 3Com Corporation 3C905C-TX/TX-M [Tornado] (rev 6c) **2. Softvér** Po niekoľkých neúspešných pokusoch s FreeRadius na Debiane a Ubuntu kvôli problému s **DESCRIPTION** právami pre šifrovaný SSL protokol, môže byť FreeRadius šírený len vo forme zdrojových kódov, z ktorých som sa pokúsil skompilovať binárny FreeRadius avšak neúspešne, zvolil som ako základ RADIUS servera jednoduchý, ale výkonný systém **ZeroShell**, ktorý podľa popisu spĺňa všetky moje požiadavky na RADIUS server a tou najpodstatnejšou je schopnosť šifrovania PEAP MŠ CHAP V<sub>2</sub>. **Minimálne požiadavky na hardvér:** CPU: Pentium 233 MHz RAM: 96MB HDD: min. 1,5 GB (podporované sú všetky typy IDE, SATA, SCSI, USB disky) USB, CDROM (USB nie je podmienkou, ale inštalácia je jednoduchšia) Grafika: VGA Sieť. karta: všetky PCI, USB, PCMCIA podporované linuxovým jadrom (napr. 3Com, Realtek, NE)

### **2. Inštalácia**

Zo stránky <u>ZeroShell-1.0.beta16.iso</u> si stiahneme ISO obraz CD a

ZeroShell-1.0.beta16-CompactFlash-IDE-USB-SATA-1GB.img.gz komprimovaný obraz disku. ISO obraz CD je potrebné napáliť na CD a získame bootovateľné CD, z ktorého je možné spustiť Live distribúciu ZeroShell. Ešte potrebujeme nainštalovať ZeroShell na disk počítača. Stiahnutý obraz disku **ZeroShell-1.0.beta16-CompactFlash-IDE-USB-SATA-1GB.img.gz**, ktorý má 164 MB skopírujeme na USB kľúč.

- nabootojeme Live CD Zeroshell
- po nabootovaní, na obrazovke vyberieme klávesou: **s** prístup do príkazového riadku

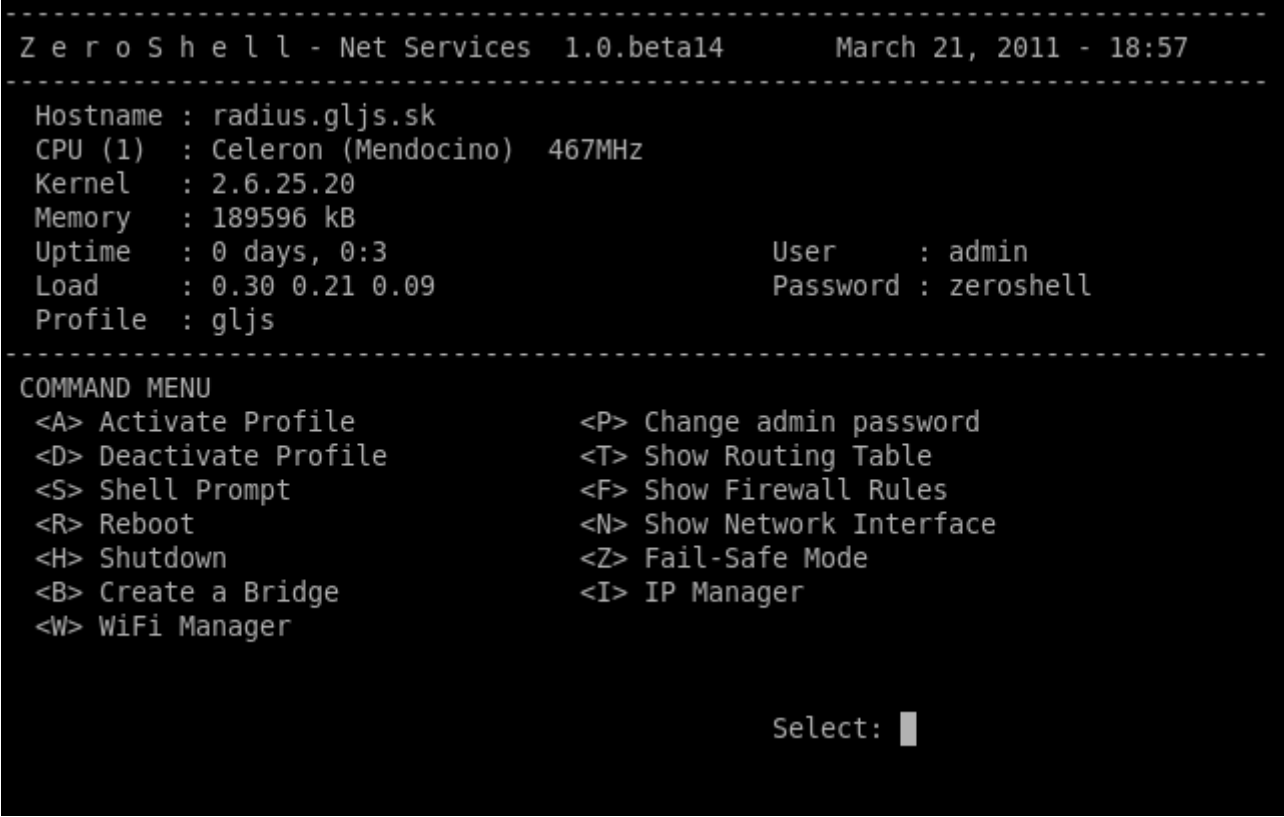

Type exit or Ctrl+D to return to main menu.

root@radius root>

- zasunieme USB disk
- primountujeme USB príkazom: **mount /dev/sda1 /mpoint**
- prepneme sa do adresára mpoint príkazom: **cd /mpoint**
- rozbalime komprimovaný obraz disku a skopírujeme ho na disk príkazom:

**gunzip -c ZeroShell-1.0.beta16-CompactFlash-IDE-USB-SATA-1GB.img.gz > /dev/hda** Čakajte, pokiaľ sa znova neobjaví príkazový riadok, kopírovanie môže trvať aj niekoľko minút, až desiatok minút, v závislosti od rýchlosti diskov a USB.

(Ak kopírovanie neperebehne korektne, môžete ešte použiť metódu, ktorú som použil aj ja. Najprv som gunzipom rozbalil obraz disku priamo na USB kľúči, ale USB musí mať min 1,5 GB, a potom príkazom dd if=obraz.img of=/dev/hda skopírovať obraz na pevný disk)

- prepneme sa do koreňového adresára príkazom: **cd /**
- $\bullet$ odmountujeme USB príkazom: **umount /mpoint**
- $\bullet$ vytiahneme USB
- $\bullet$ musíme nakonfigurovať príznak bootovania pre 1. partition príkazom: **fdisk /dev/hda**
- Na obrazovke uvidíte: **Command (m for help):**
- teraz stlačíme klávesu: **p** a uvidíme takýto výpis:

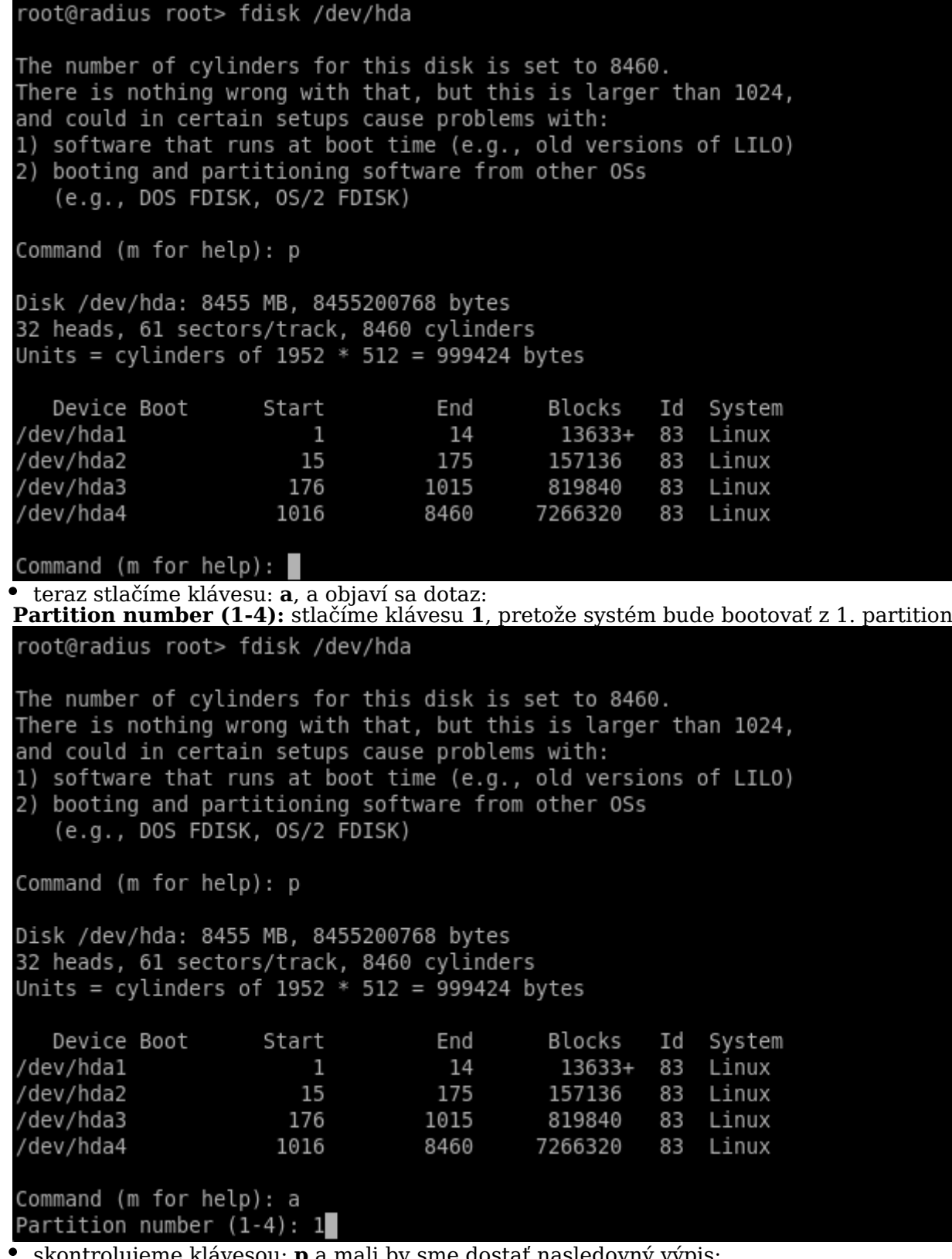

skontrolujeme klávesou: **p** a mali by sme dostať nasledovný výpis:

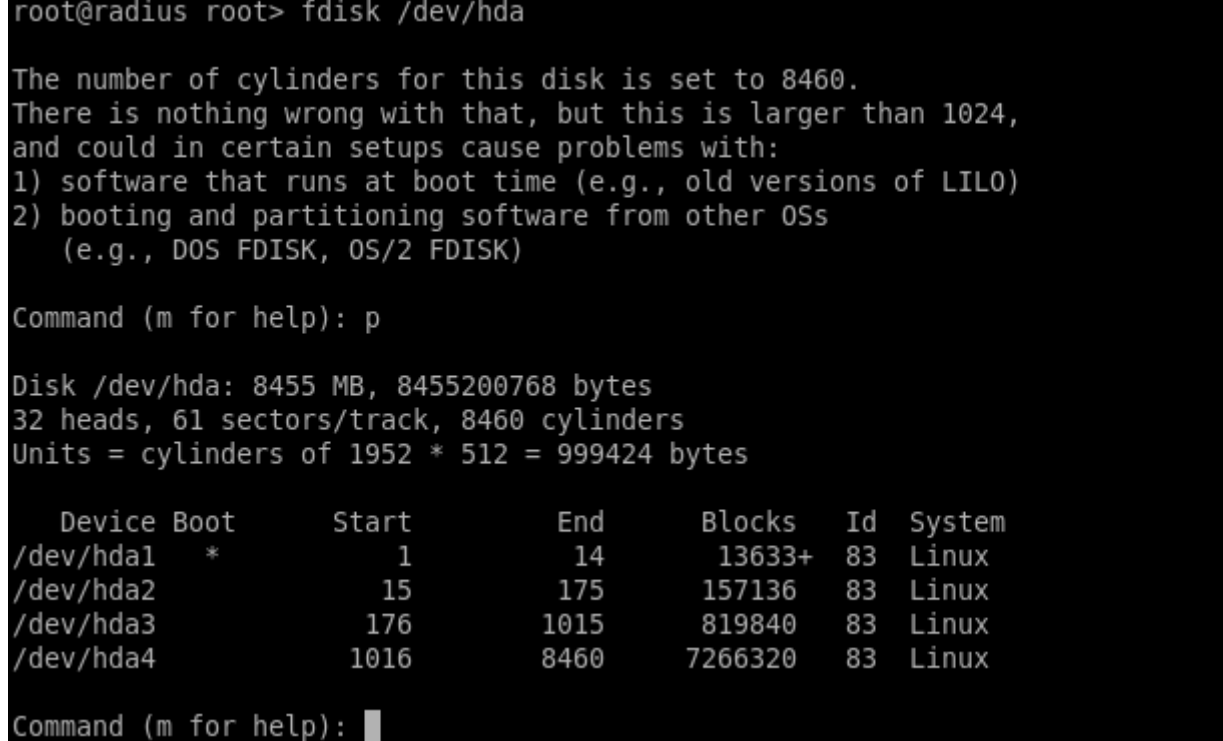

Rozdiel je len v znaku **\*** pri partition **/dev/hda1**, ale teraz už máme nastavený príznak bootvania z 1. partition správne

- zapíšeme nastavenie klávesou: **w**
- opustíme príkazový riadok kombináciou kláves: **Ctrl+d**

reštartujeme ZeroShell klávesou: **r** a potvrdíme klávesou: **y**, počas reštartu vyberieme z mechaniky CD a ZeroShell by mal nabootovať z pevného disku. Týmto je inštalácia ukončená, teraz treba server nakonfigurovať.

WARNING: if you continue the system will be restarted. Are you sure you want to continue  $(y/n)?$ 

### **4. Konfigurácia siete v ZeroShell**

Ako prvé, je potrebné nakonfigurovať IP adresu, aby sme ďalšie nastavenia mohli urobiť cez webové rozhranie ZeroShell-u.

Po nabootovaní, v základnej obrazoveke stlačíme klávesu: **i** IP manager a vstúpime do sekcie konfigurácie IP adries.

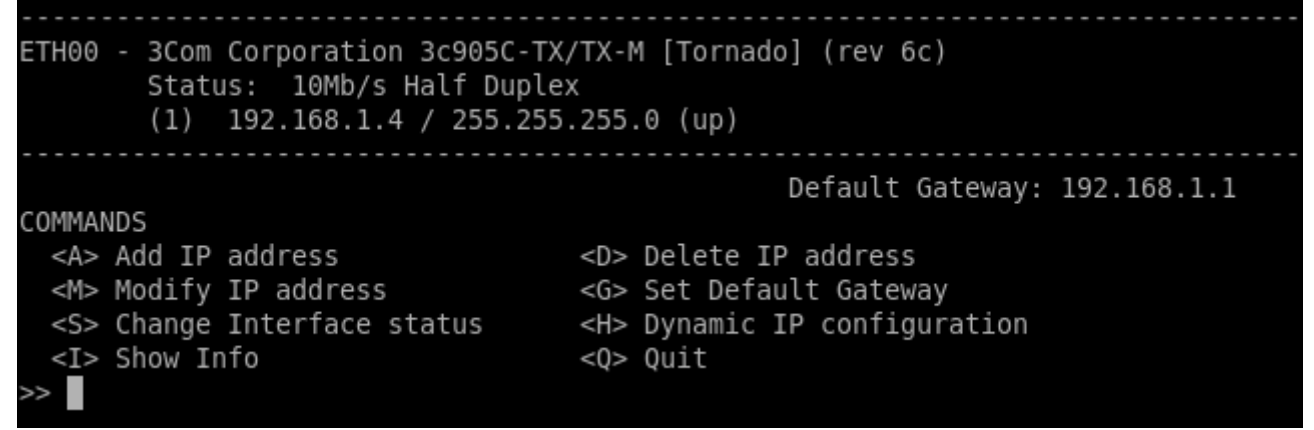

Stlačíme klávesu: **m** Modify IP address

Keď sa objaví výpis

**Interface [ETH00]:** stlačíme **Enter** (Ak máte v systéme viac sieť. rozhraní a chcete konfigurovať IP adresu pre ďalšiu sieť. kartu, potom najprv zadajte označenie rozhrania napr. ETH01 a až potom Enter)

ETH00 - 3Com Corporation 3c905C-TX/TX-M [Tornado] (rev 6c) Status: 10Mb/s Half Duplex  $(1)$  192.168.1.4 / 255.255.255.0 (up) Default Gateway: 192.168.1.1 COMMANDS <A> Add IP address <D> Delete IP address <M> Modify IP address <G> Set Default Gateway <H> Dynamic IP configuration <S> Change Interface status <I> Show Info  $<0>0$ uit  $>>$  m Interface [ETH00]: ETH00 - 3Com Corporation 3c905C-TX/TX-M [Tornado] (rev 6c) Status: 10Mb/s Half Duplex  $(1)$  192.168.1.4 / 255.255.255.0 (up) IP to modify [1]: 192.168.0.10

Teraz môžete zadať IP adresu, ktorú bude mať Váš RADIUS server a potom aj sieťovú masku.

Ja som si nastavil IP adresu na: **192.168.1.4** a táto IP je použitá vo všetkých nasledovných príkladoch

 Ostatné nastavenia už urobíme cez web rozhranie ZeroShellu, nasmerujeme prehliadač na IP adresu ktorú sme nastavli v predchádzajúcom kroku **https://192.168.1.4**

Potvrdíme prijatie certifikátu

Prihlásime sa do webového rozhrania, meno: **admin** heslo: **zerosrhell**

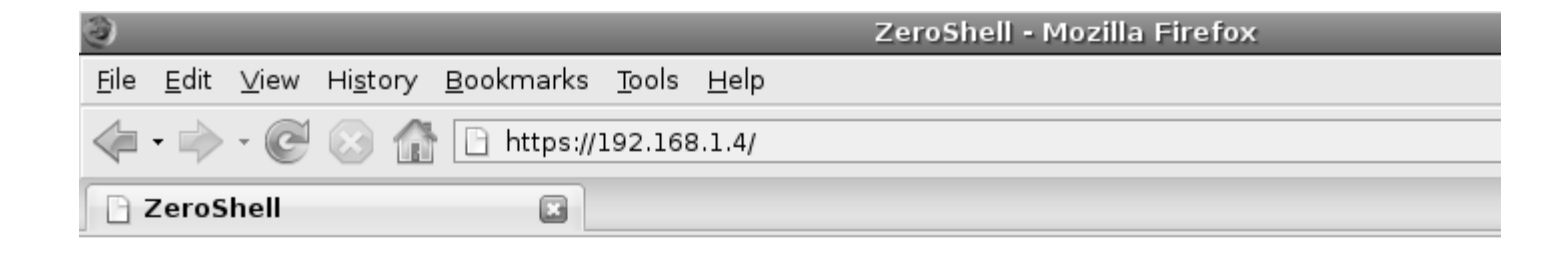

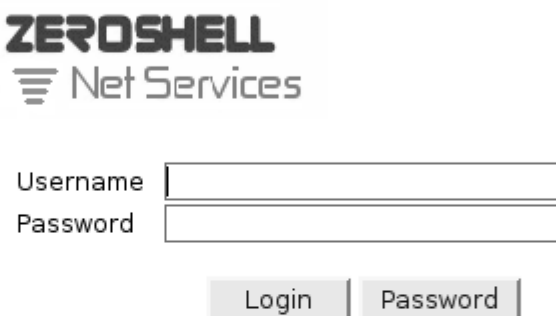

 $\bullet$  Po prihlásení,môžeme skontrolovať a upraviť IP adresu ZeroShell servera nasledovne vľavo **Setup** hore **Network** vyberieme IP adresu, ktorú chceme zmeniť, vpravo **Edit IP**

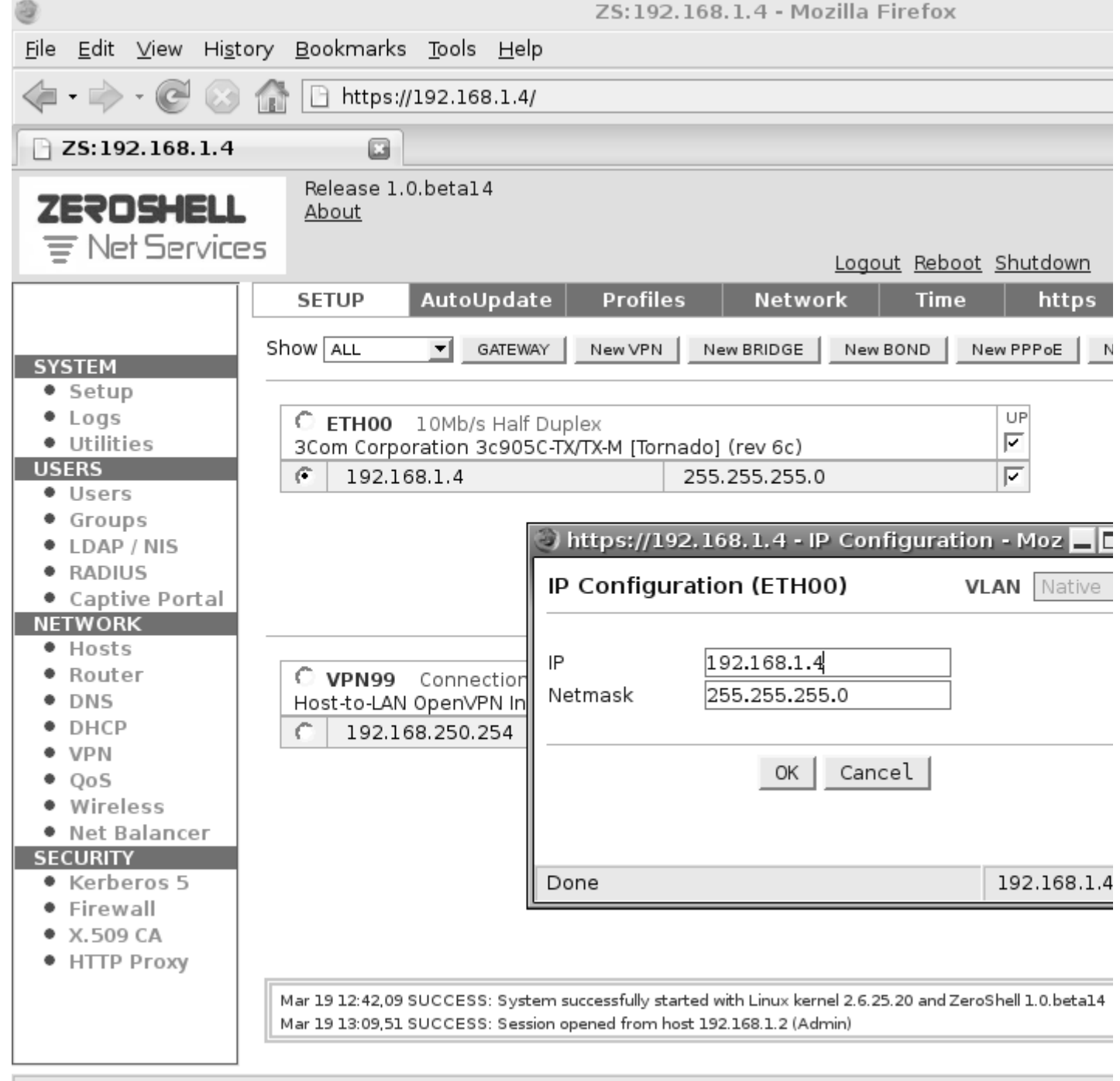

Nastavíme predvolenú bránu, hore **GATEWAY**

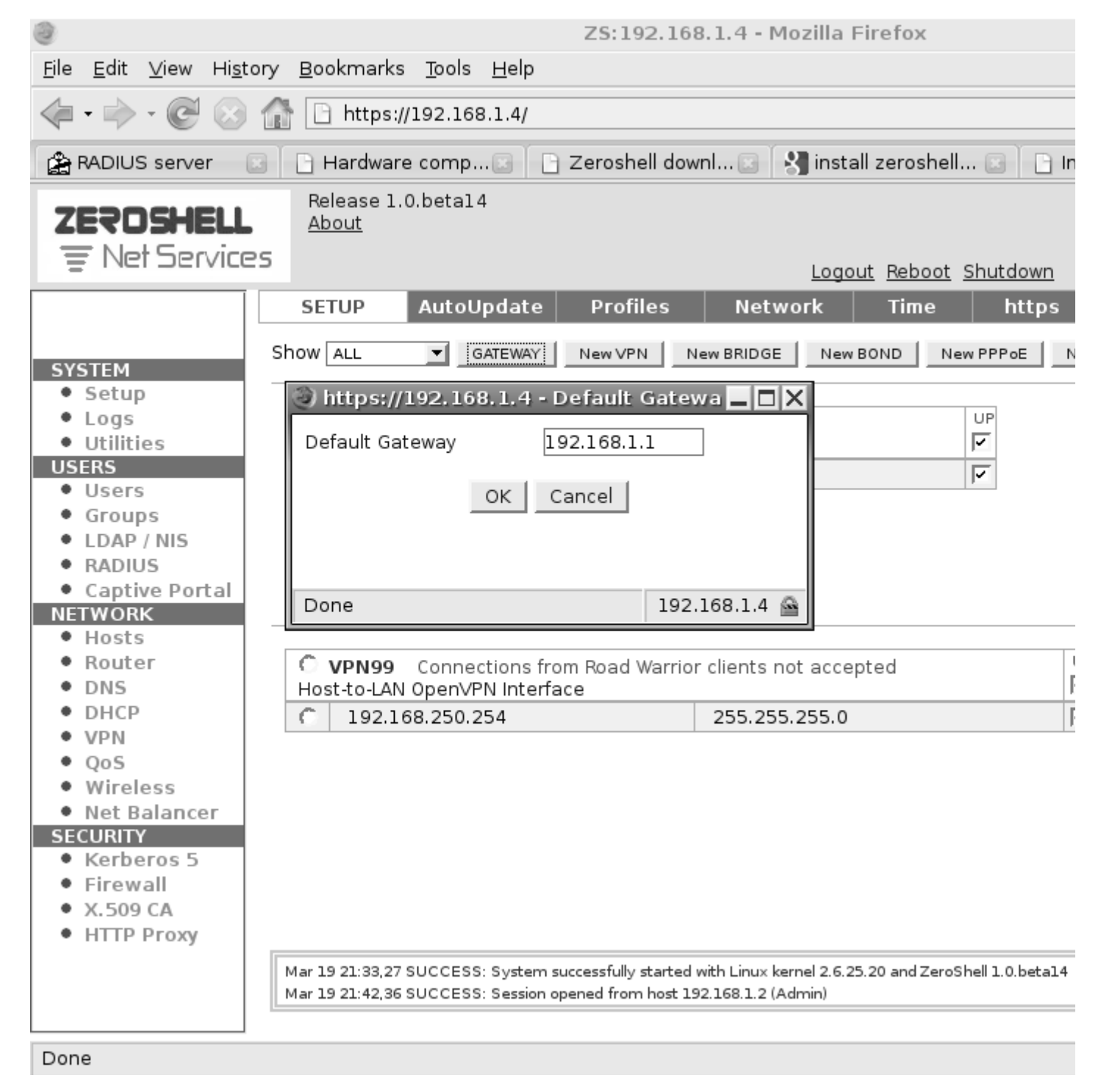

Nastavíme meno nášho servera, vľavo **Hosts**, označíme meno, ktoré tam už je **zeroshell** a hore klikneme na **Delete**

區

Potom **Add** vyplníme polia a klikneme na **Submit**

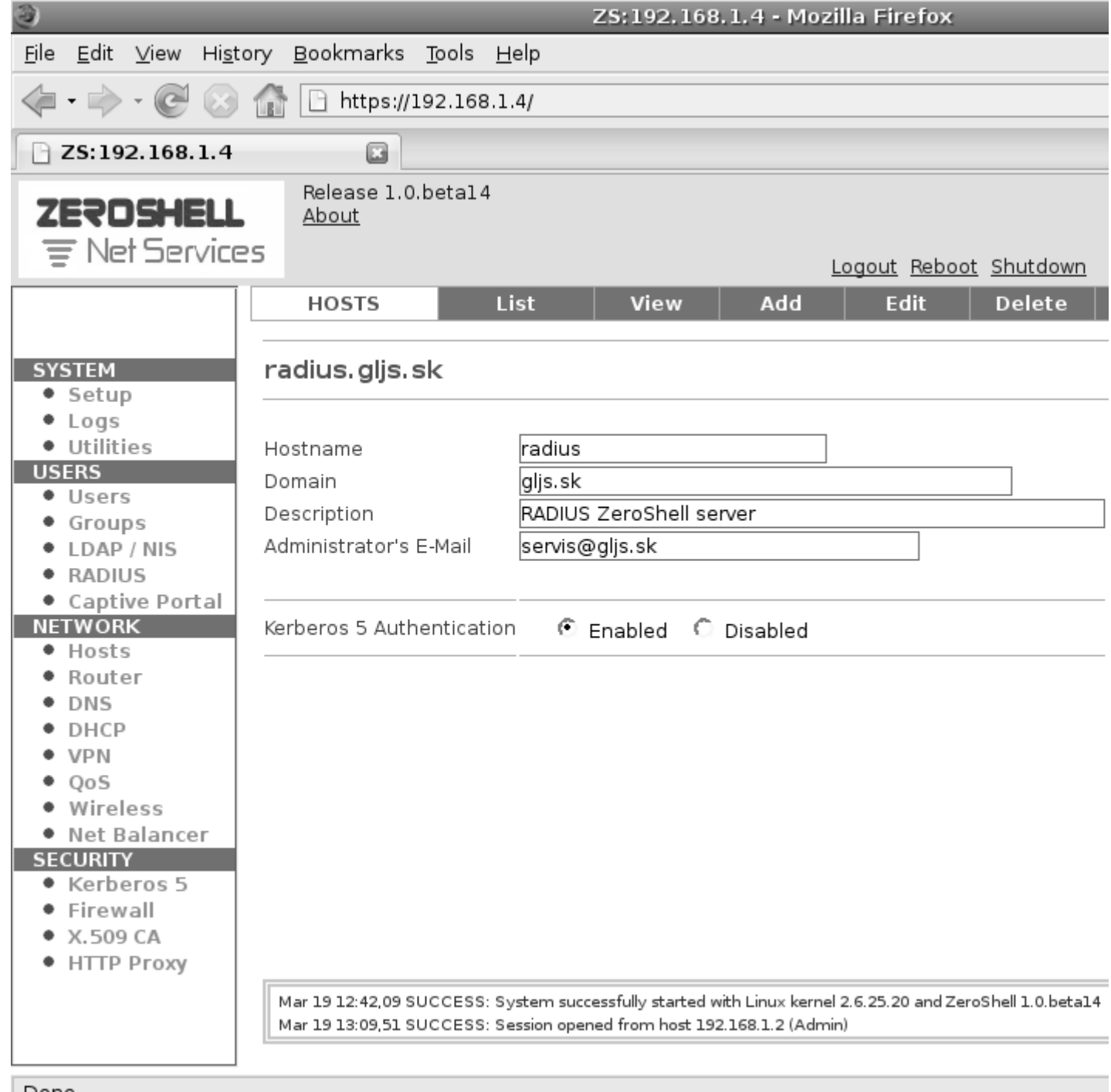

 Tieto základné nastavenia musíme uložiť, inak by sme ich museli robiť pri každom reštarte ZerosShell servera. Prepneme sa hore do sekcie **Profiles** a klikneme na partition, na ktorej bude uložený náš profil, v našom prípade na **sda3**

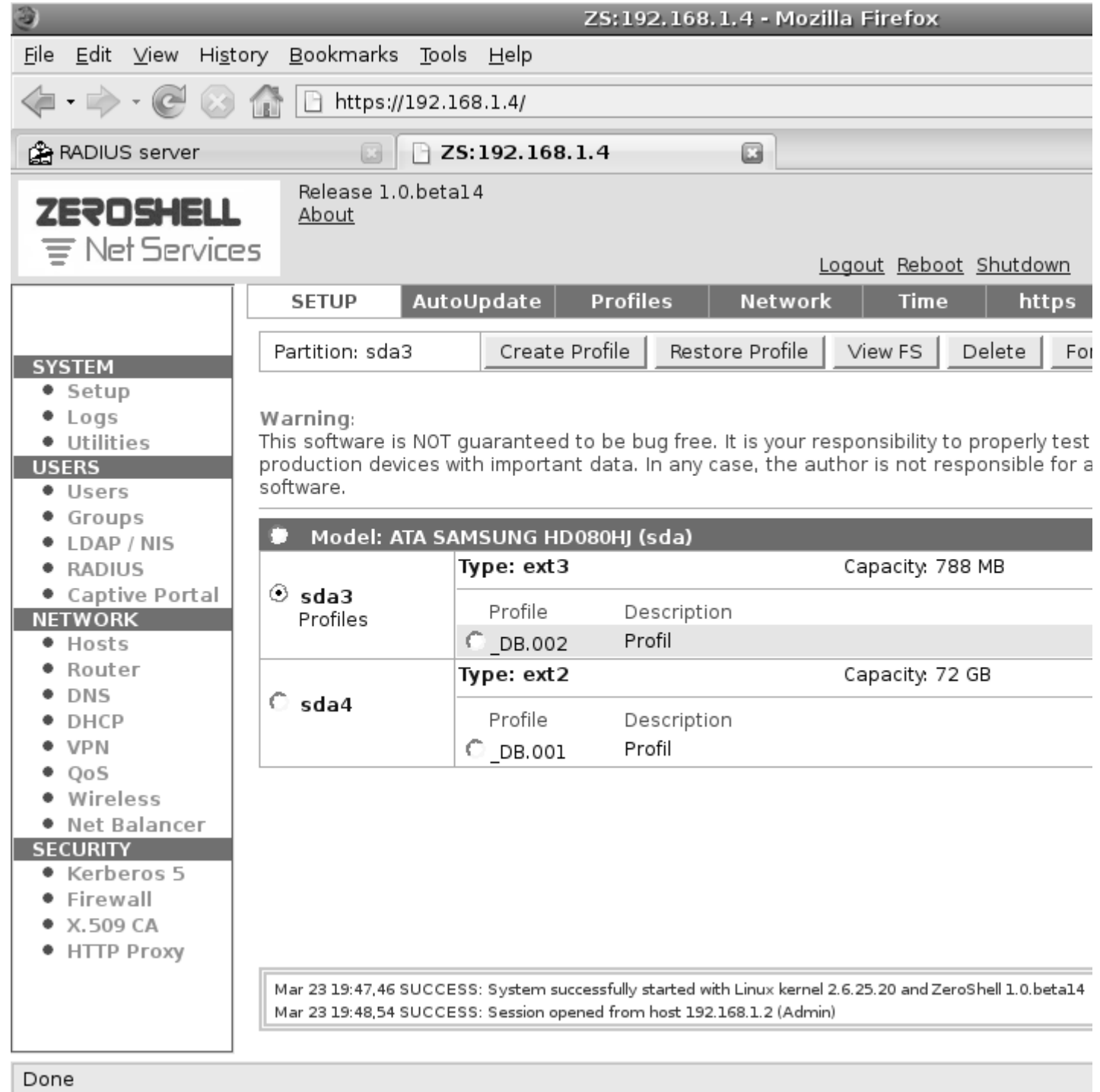

Klikneme na **Create Profile** vyplníme polia, v položke **Description** pomenujeme profil, nezbudnime vyplniť polia **Admin password** a **Confirm password**, toto je heslo a potvrdenie hesla pre vstup do webového rozhrania ZerloShellu. a takisto vyplníme aj predvolenú bránu **Default gateway** Ak je všetko potrebné vyplnené, stlačíme **Create**

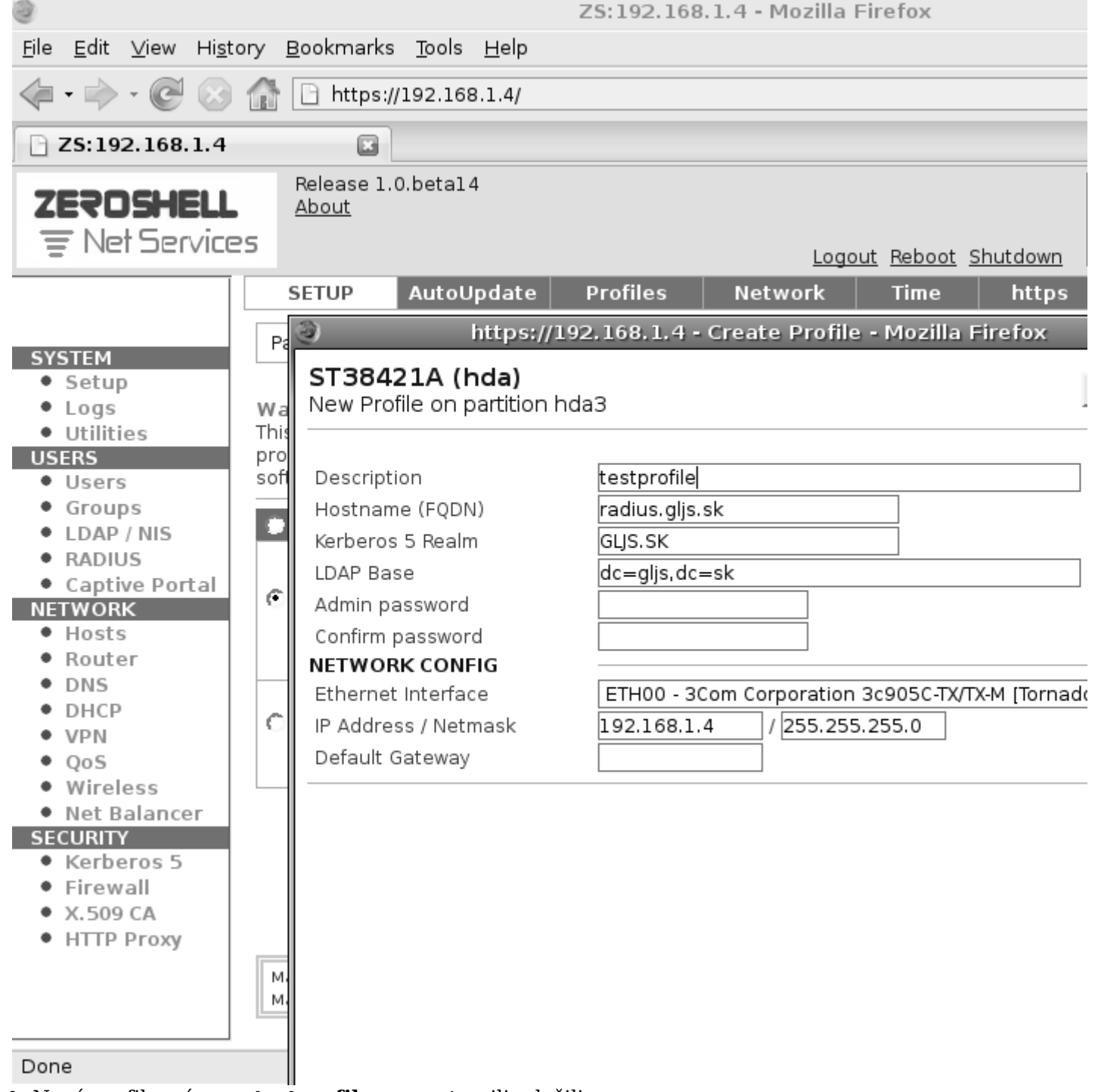

 $\bullet$ Nový profil s názvom **testprofile** sme vytvorili, uložili, ešte je potrebné ho aktivovať Označíme profil, hore stlačíme **Activate**

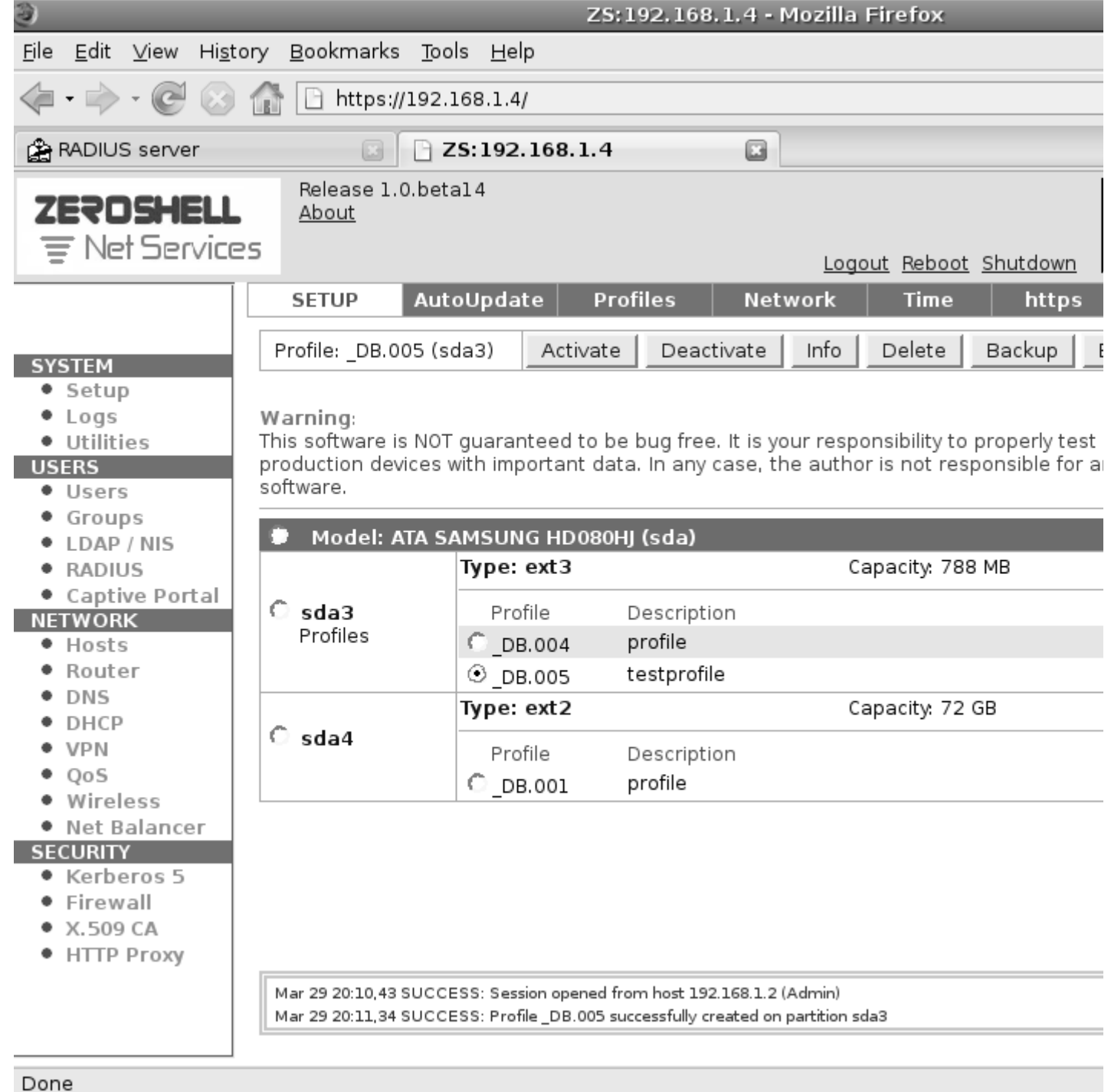

Zobrazia sa nám informácie o profile a znova stlačíme **Activate**

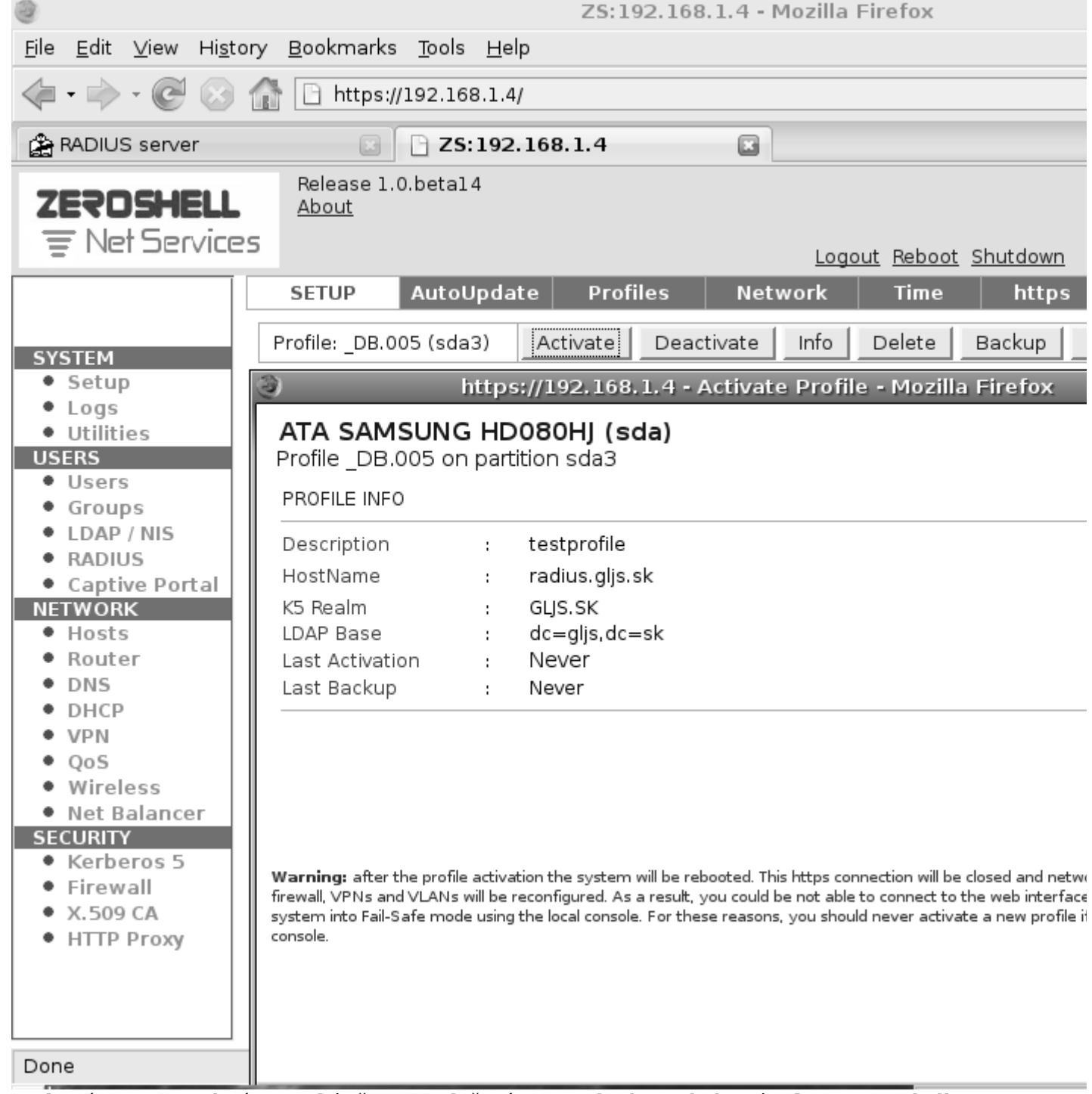

Aktiváciu je potrebné potvrdiť ešte raz stlačením **OK** a bude nasledovať **reboot** ZeroShell servera s nastaveniami uloženými v novom profile **testprofile**

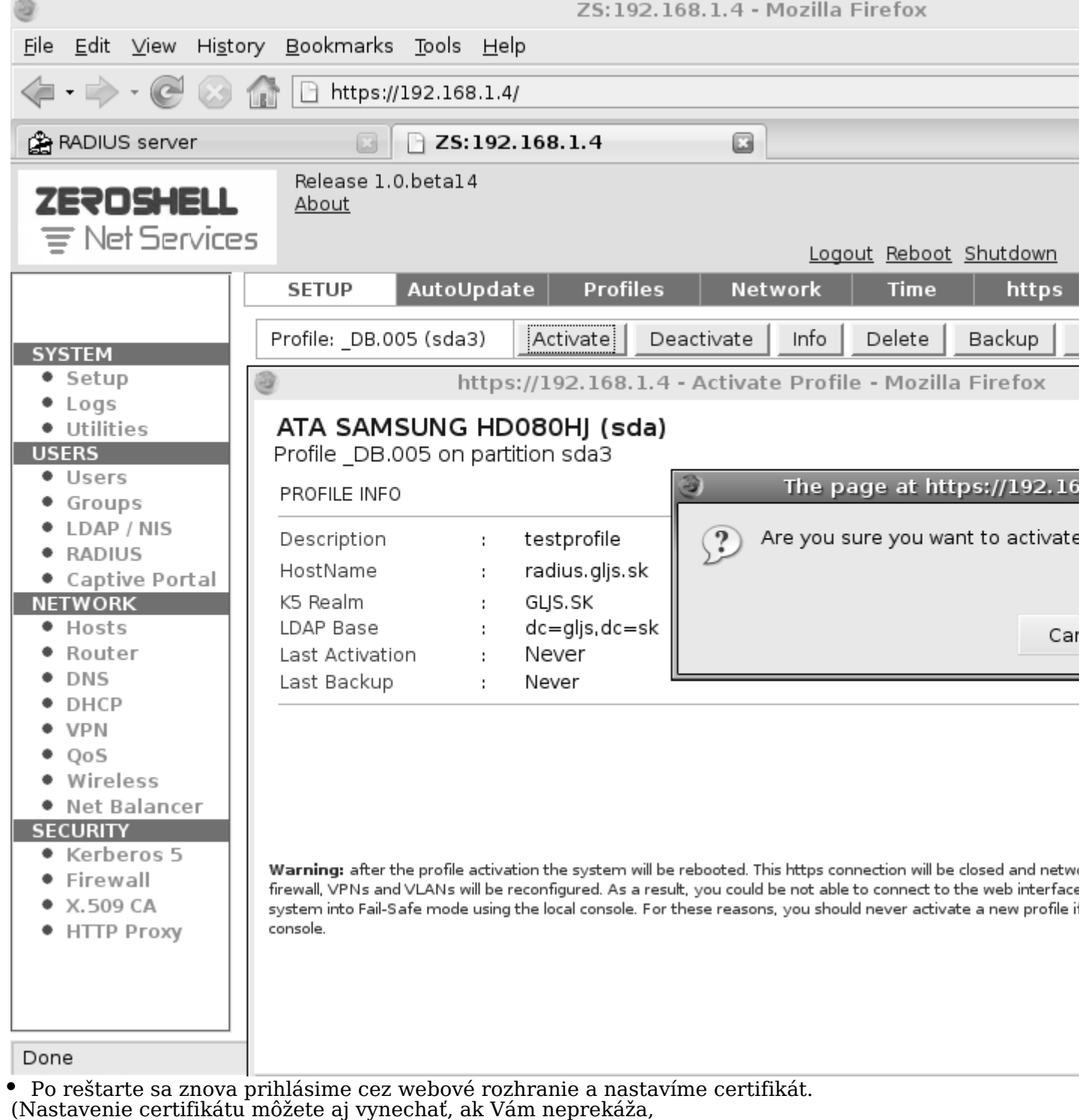

- že certifikát bude mať označenie ZeroShell Example CA, ale doporučujem ho radšej nastaviť)
- Vľavo v sekcií **SECURITY** klikneme na **X.509 CA** a potom vpravo hore **Setup**
- Zaškrtneme voľbu vpravo hore **key** a hneď vedľa zvolíme typ **PEM**
- Vyplníme **Common Name** tu si napíšte označenie, pod ktorým bude Váš certifikát identifikovaný
- **Key Size** ponecháme na hodnote **1024 bits**
- **Validity (days)** počet dní platnosti certifikátu, **3650** znamená 10 rokov.

Nasledovné 3 položky radšej vyplňte len dvojpísmenovou skratkou, pretože keď som skúsil zadať do týchto políčok dlhšie reťazce, tak sa nový certifikát vygeneroval, ale s pôvodnými, teda predvolenými nastaveniami. Dôvod takéhoto správania som síce nezistil, ale pri použítí dvojpísmenových skratiek, sa certifikát vygeneroval správne.

Ešte vyplňte 3 posledné polia a potom stlačte vpravo hore **Generate**

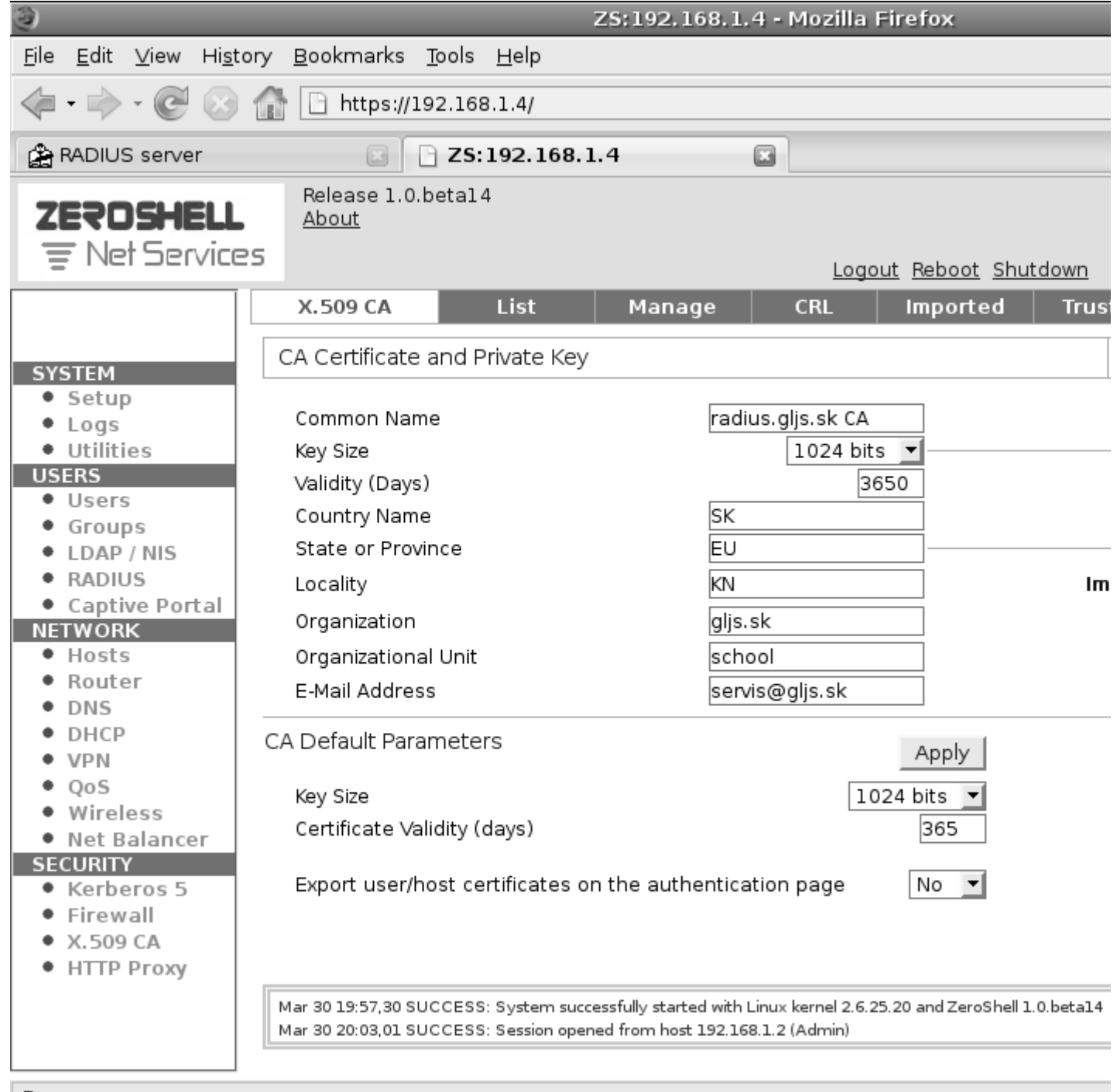

Nasleduje upozornenie o strate platnosti všetkých certifikátov vygenerovaných na tomto serveri, ale keďže sme ešte žiadny certifikát z tohoto servera nepoužili u klienta, môžeme bez obáv stlačiť **OK** The page at https://192.168.1.4 says:  $\times$ 

WARNING: if you continue with this operation you will lose all Certificates and Private Keys  $\overline{\mathcal{E}}$ (Host and User Cetificates too) and the Certification Authority will be reset. If you actually want it then press [OK] ∉<sup>¶</sup>ок Cancel

Nový certifikát je týmto vygenerovaný, teraz je potrebné urobiť Export dôveryhodného (Trusted) certifikátu

Vpravo hore prejdeme na **Trusted CAs**

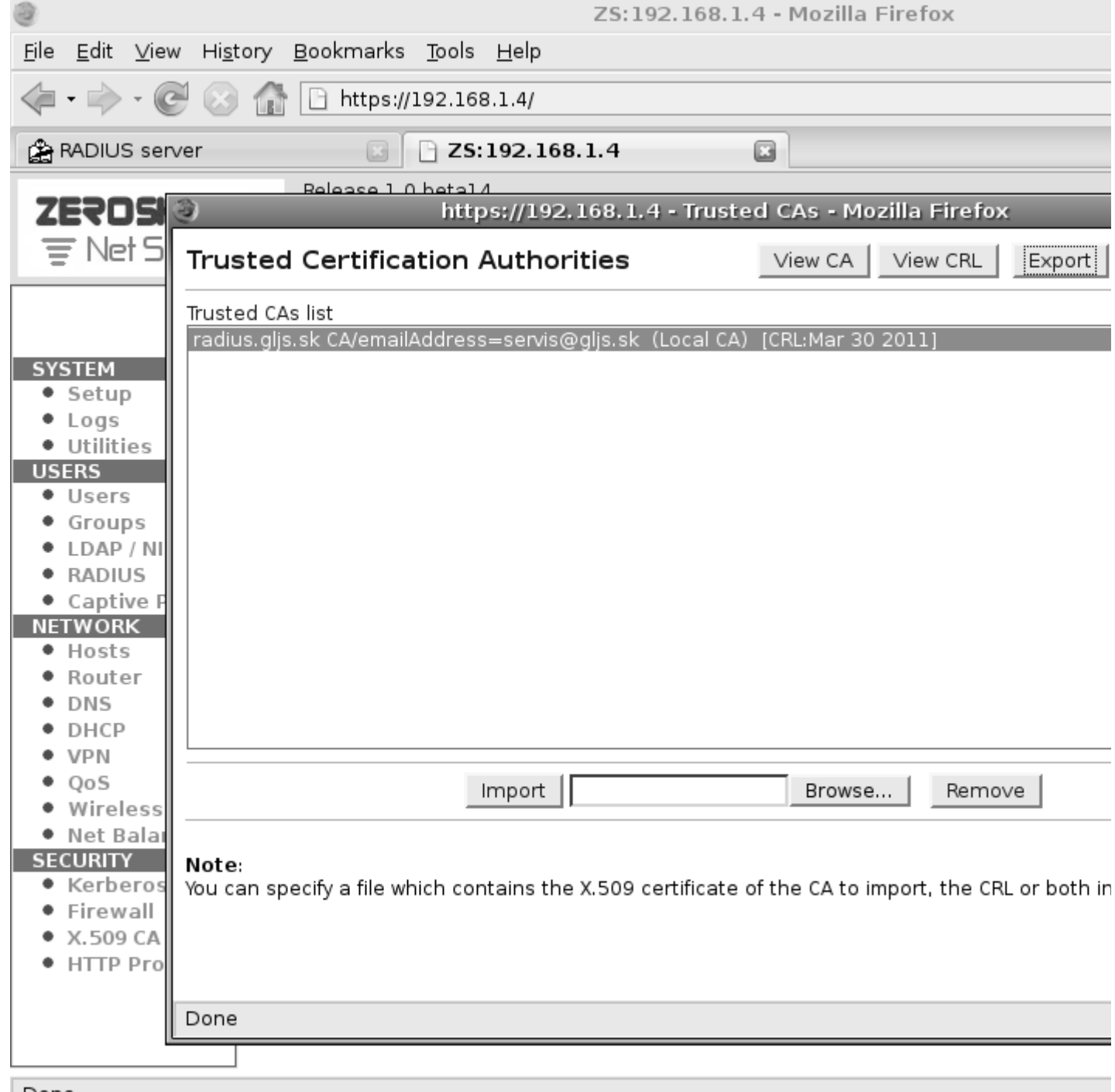

V zozname označíme certifikát, ktorý budeme exportovať, vpravo hore nastavíme typ **PEM** a stlačíme **Export**

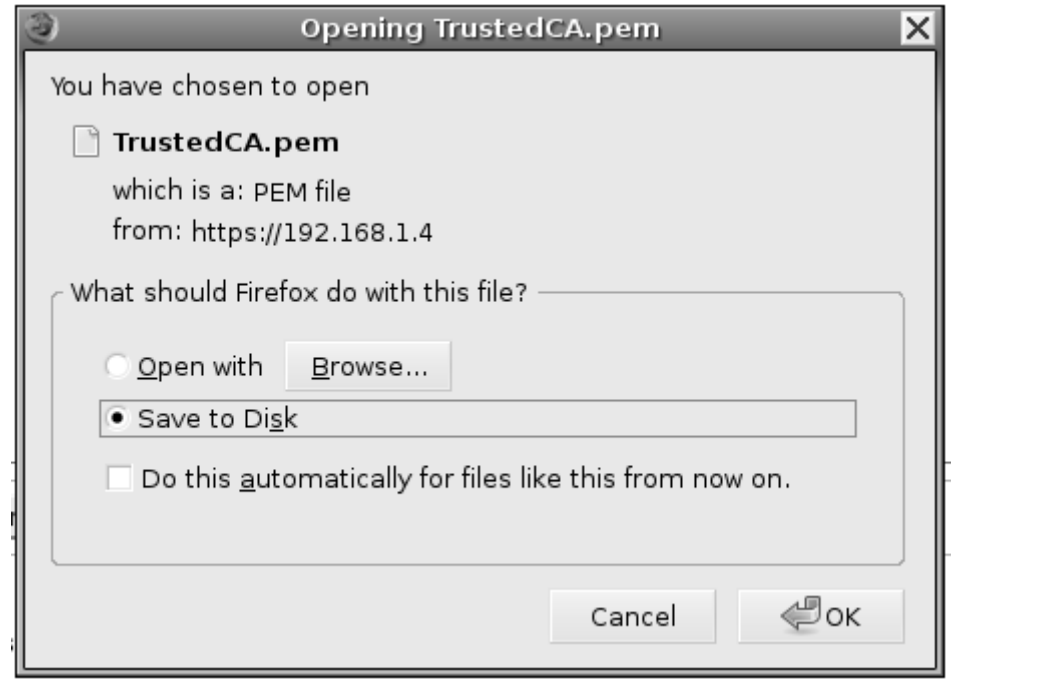

**Takto vygenerovaný certifikát si uložte na USB, bude ho potrebné nakopírovať do každého klientského počítača,**

**ktorý má byť overovaný cez RADIUS server.**

Ako importovať certifikát, bude popísané neskôr, v časti Konfigurácia klienta

Ešte musíme v ZeroShelli zapnúť **RADIUS** server

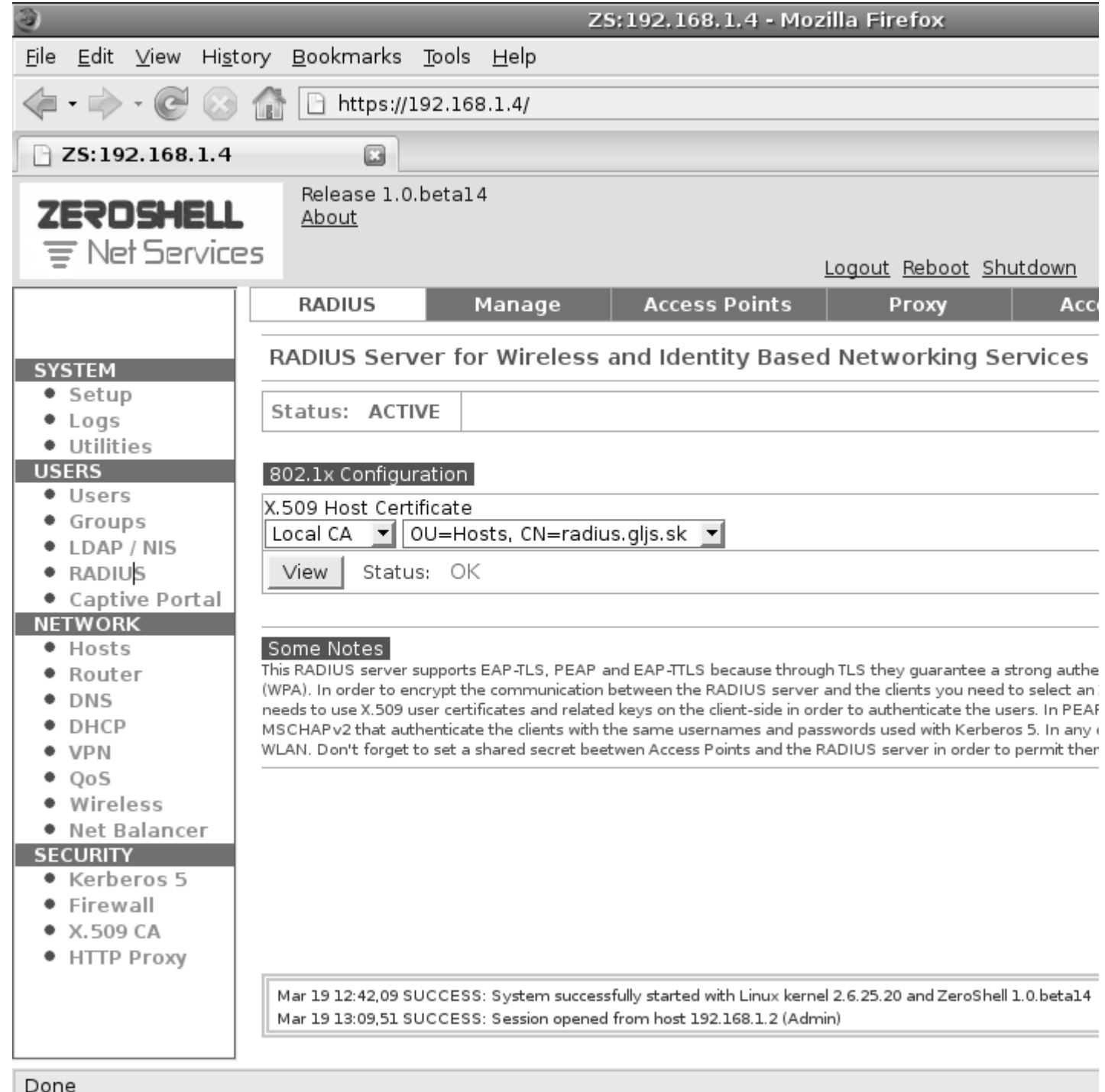

- Vľavo v sekcií **USERS** klikneme na **RADIUS**, vpravo nastavíme **Enabled** a potom **Save**
- Nstaavíme AP (Access Point, aspoň jeden)
- Klikneme hore na **Access Point** alebo **RADIUS AUTHORIZED CLIENTS** (vo verzii beta 16)

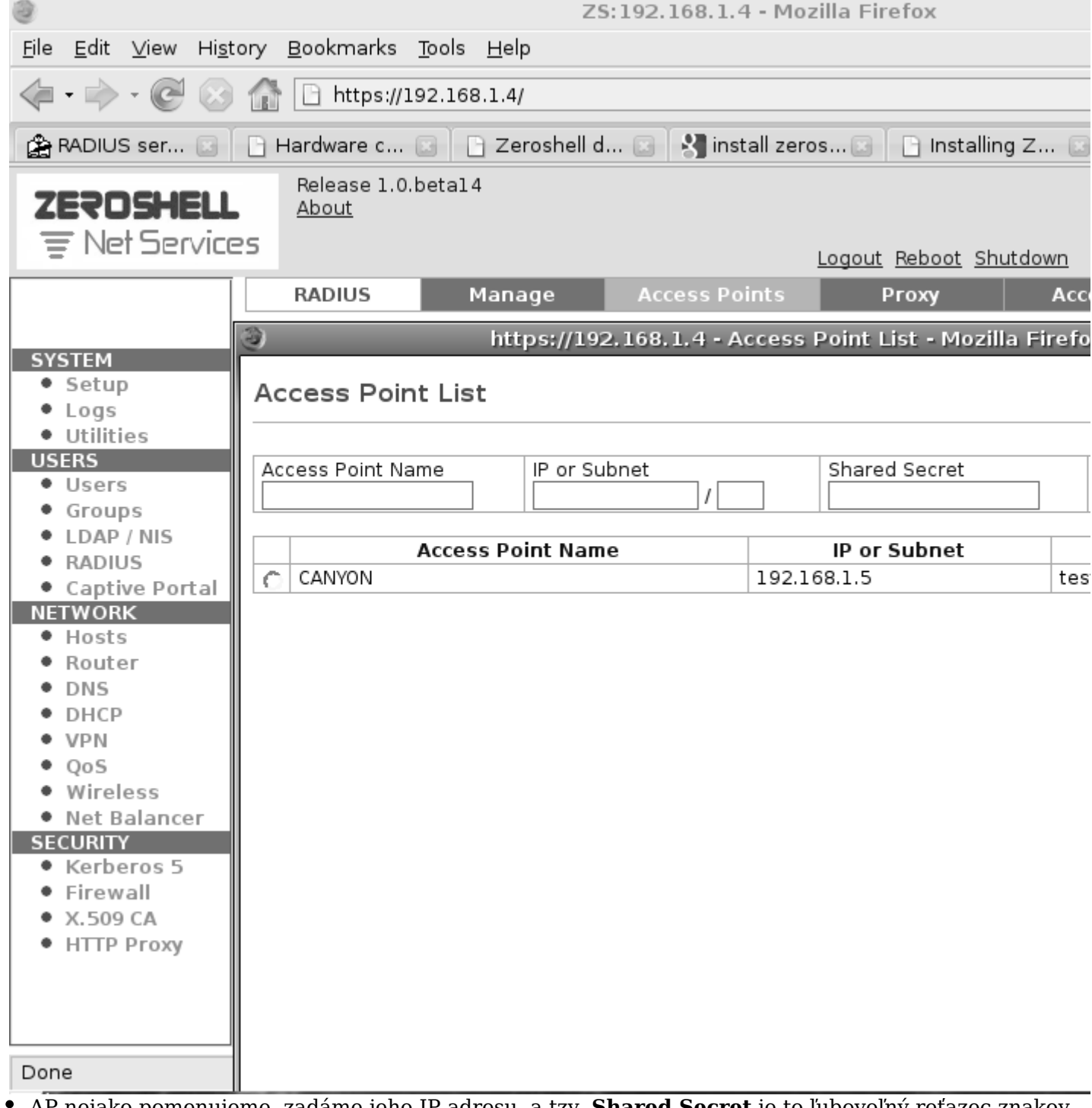

AP nejako pomenujeme, zadáme jeho IP adresu, a tzv. **Shared Secret** je to ľubovoľný reťazec znakov, ale rovnaký musí byť nastavený aj v AP

Stlačíme **Add** potom **Close** a nakoniec znova **Save**

# **DHCP Server**

DHCP server potrebujeme, aby boli dynamicky prideľované IP adresy počítačom, ktoré sa budú pripájať cez wifi do našej siete. **Ak už máte v sieti nejaký DHCP server, potom DHCP server v ZeroShelli ponechajte vypnutý !** Ak by boli v jednej sieti 2 DHCP servery, mohlo by dôjsť ku konfliktu IP adries a tým k problémom v celej LAN

Ak nemáte iný DHCP server, potom pre prideľovanie IP adries bude takýto server potrebný

Vľavo v sekcií **NETWORK** kliknite na **DHCP**, potom vpravo hore **New** a nastavíme podsieť,potom **OK**

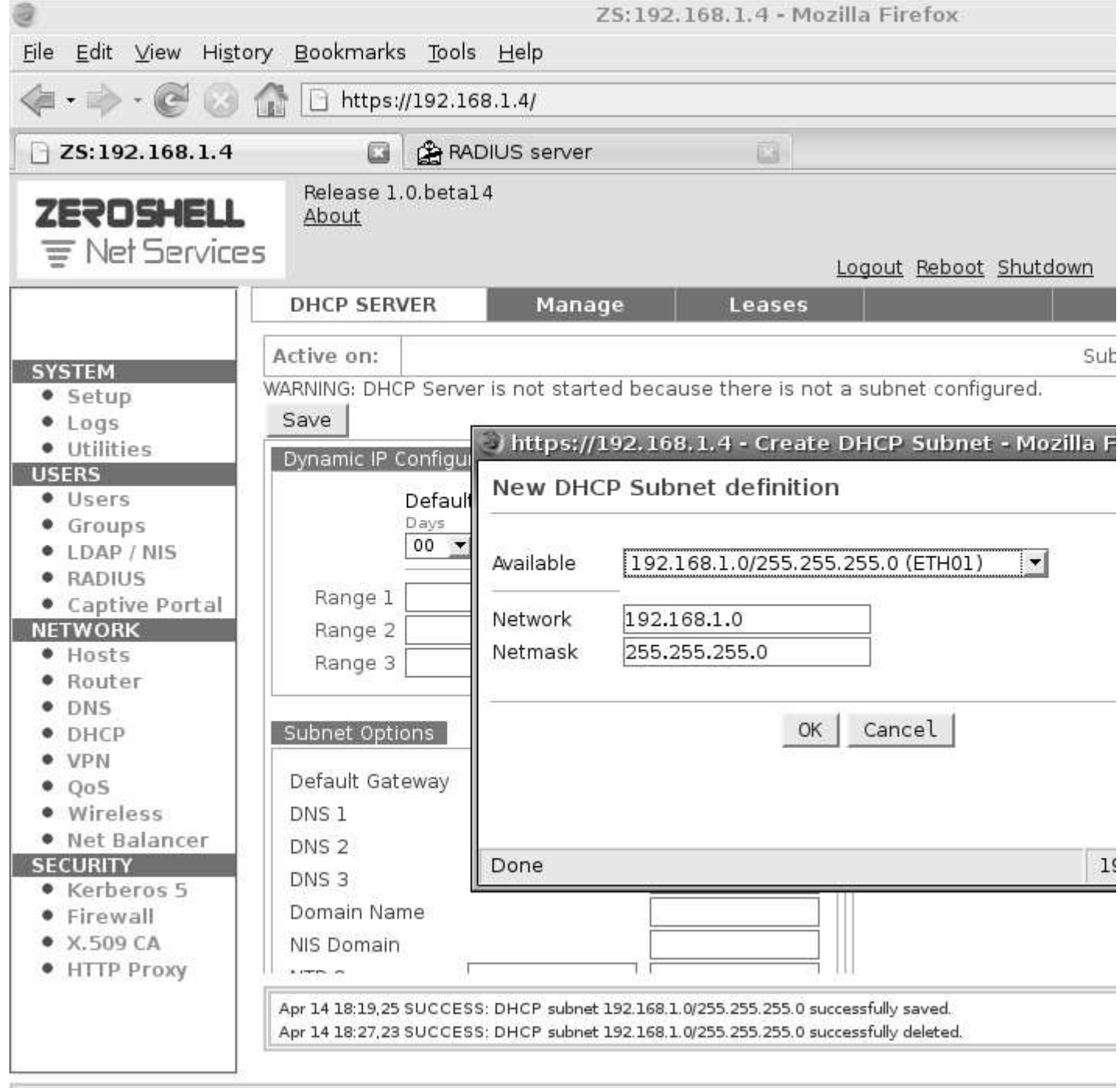

Vpravo zaškrtnúť **Enabled** a doplniť rozsah IP adries **Range 1**, ktoré budú prideľované dynamicky. IP adresy, ktoré sú mimo tohoto rozsahu, nebudú prideľované DHCP serverom, a môžu byť použité staticky.

Na záver uložíme konfiguráciu **Save** a DHCP server je pripravený prideľovať IP adresy.

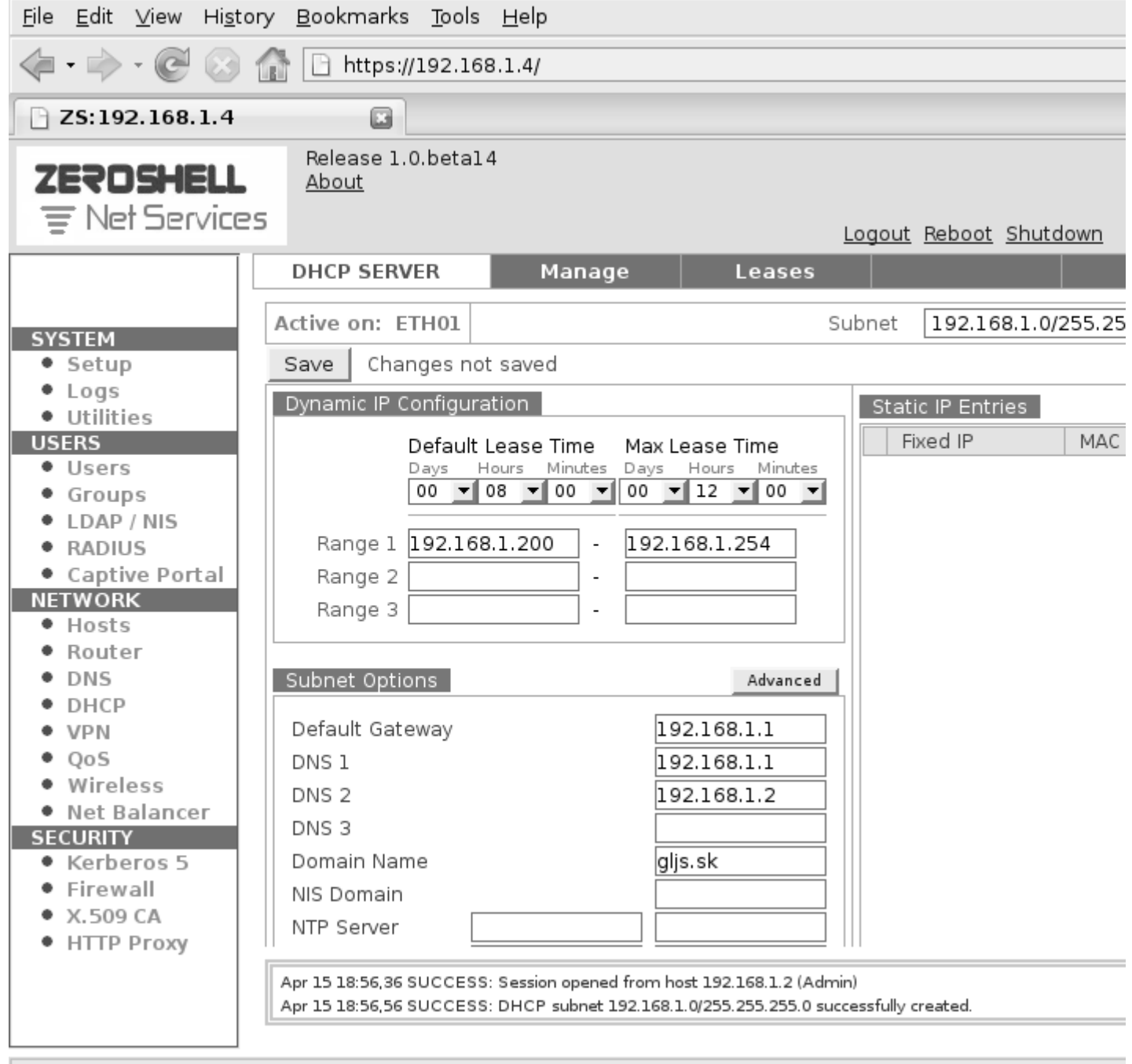

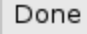

# **Užívatelia**

Najprv vymažeme skupinu **nobody**, nepýtajte sa prečo, ak som mal nadefinovanú túto skupinu užívateľov, tak autentifikácia cez RADIUS neprebehla korektne, po vymazaní skupiny **nobody** už išlo všetko správne.

Predpokladám, že to súvisí s obmedzenými, alebo žiadnymi právami tejto skupiny

Vľavo v sekcií **USERS** klikneme na **Groups** označíme skupinu **nobody** a potom vpravo hore **Delete** a klik na **OK**

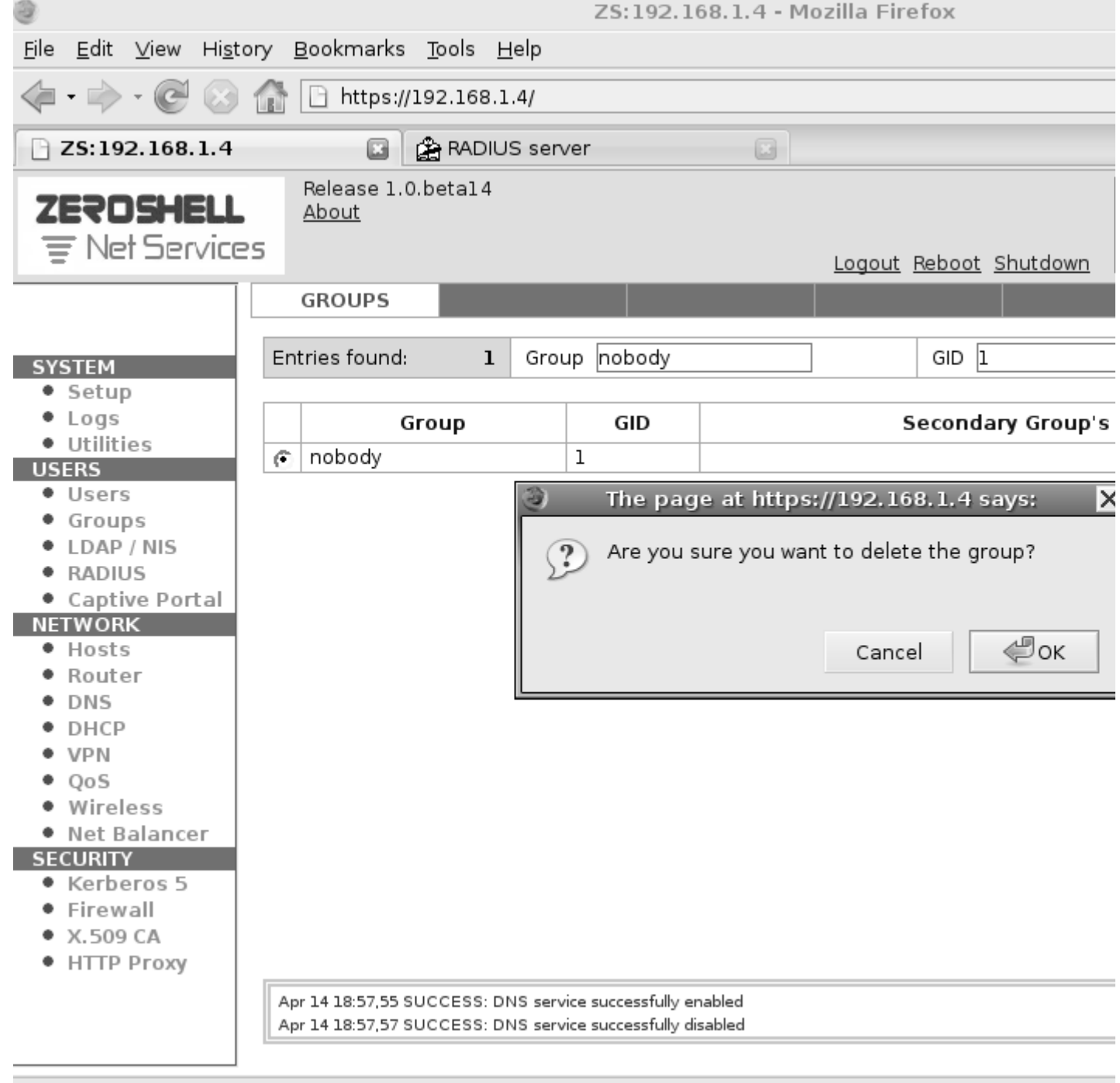

- Teraz nadefinujeme mená a heslá užívateľov, ktorým chceme povoliť pripojenie cez WiFi Vľavo, v sekcií **USERS** klikneme na **Users** potom **Add**
- Vyplníme **meno** toto je prihlasovacie meno do Wifi siete,
- ďalej klikneme do poľa vpravo od **home directory** a systém sám doplní domovský adresár, vpravo v sekcií **Default Shell** vyberieme **other** a prepíšeme na **/bin/false**.
- Vyplníme údaje o užívateľovi **krstné meno**, **priezvisko**, **e-mailovú adresu** a **2 x heslo** Toto **heslo** spolu s **prihlasovacím menom** budú použité na autentifikáciu prístupu do Wifi siete.

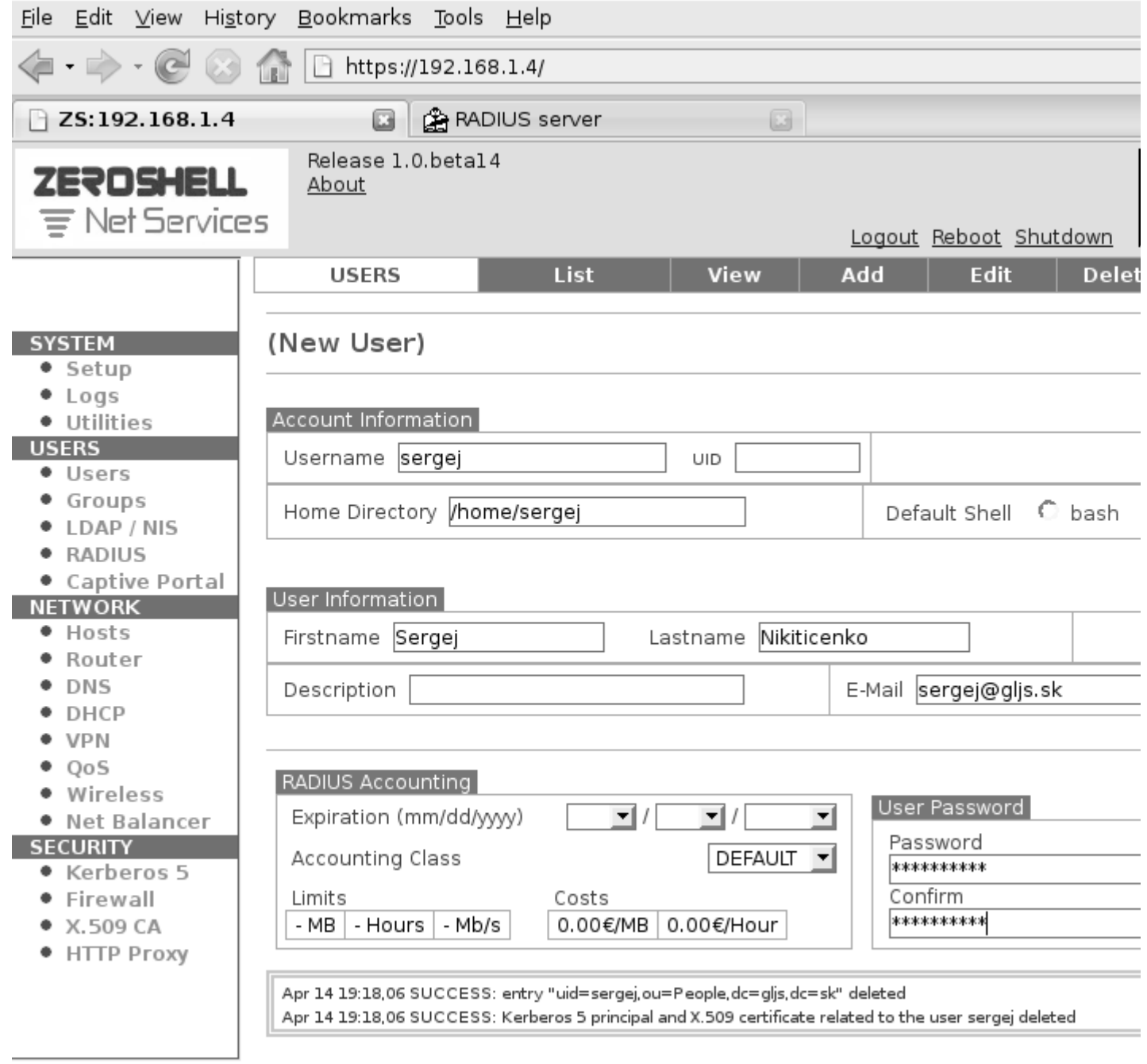

 $\bullet$ Nakoniec stlačíme **Submit**, bude nasledovť generovanie osobného certifikátu,

ktorému nemusíme venovať pozornosť a môžeme sa vrátiť vľavo do sekcie **USERS Users** a uvidíme zoznam úžívateľov.

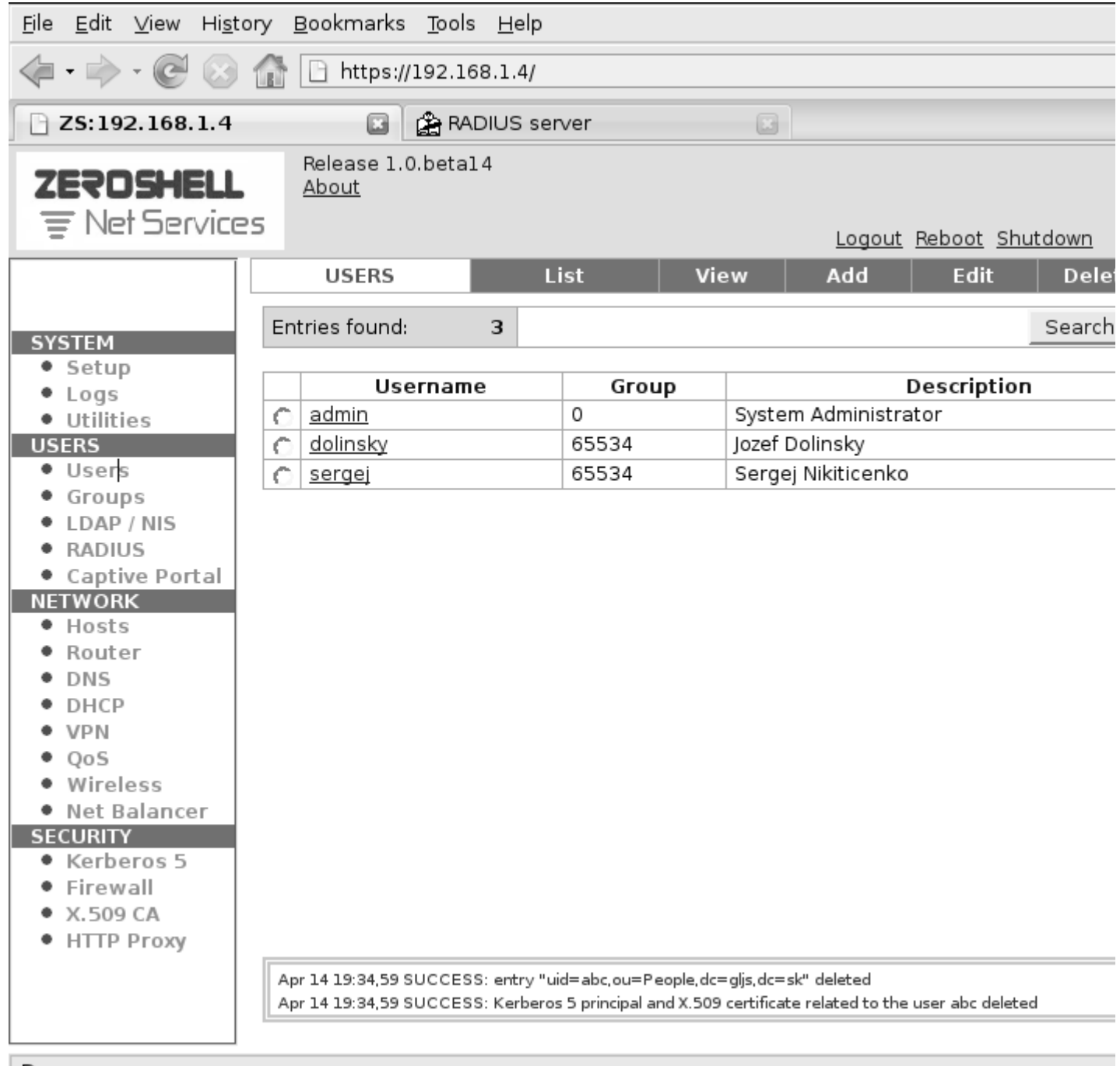

Týmto máme RADIUS server nastavený a nastavíme Access Point AP

# **Konfigurácia Access Pointu AP**

### Na bezdrôtové pripojenie som použil **CANYON 802.11g Wireless Router CN-WF514**

- $\bullet$  Resetnite AP do výrobných nastavení tlačítkom na zadnej stene.<br>• Tlačítke pr
- Tlačítko pre Reset je vedľa konektora napájacieho zdroja
- Po resete má AP nastavenú IP adresu **192.168.2.1**  $\bullet$ Nastavte si na PC IP adresu 192.168.2.2,

spojte ho prekríženým ethernet káblom s AP, alebo priamym ethernet káblom cez switch Switch musí byť od LAN odpojený.

Ethernet kábel pripojte na AP do portu s označením **1**, nie WAN.<br>• Teraz s

Teraz sa pripojte na webové rozhranie AP,

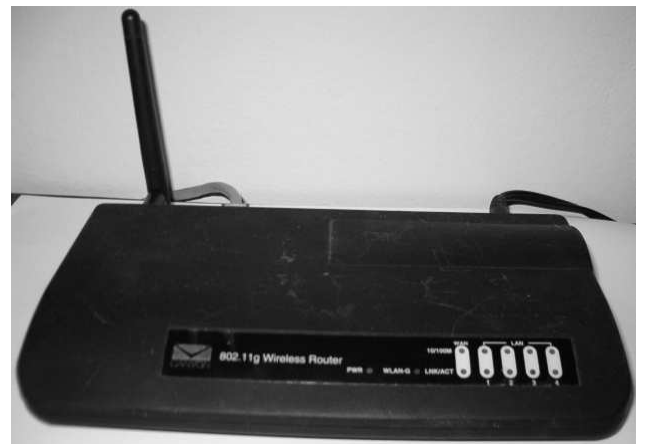

cez ľubovoľný web prehliadač, do ktorého zadajte IP adresu: **192.168.2.1** Meno pre prihlásenie: **admin** (default) heslo: **1234** (default).

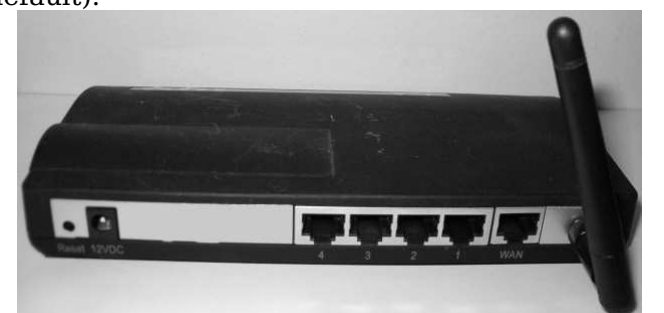

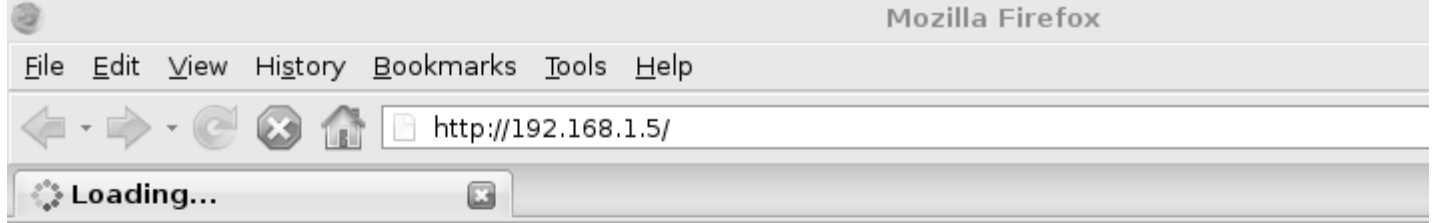

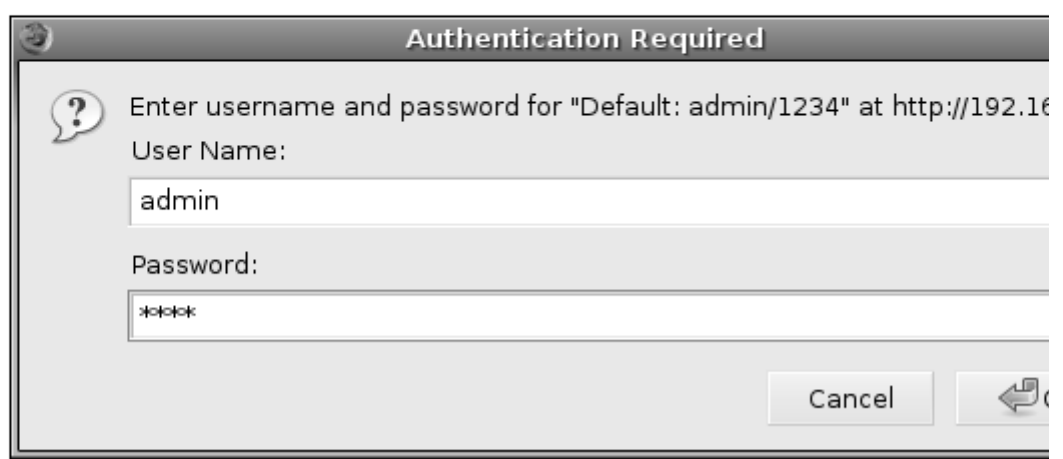

 $\bullet$ Po prihlásení, uvidíte nasledovnú obrazovku, potom kliknite na **General Setup**

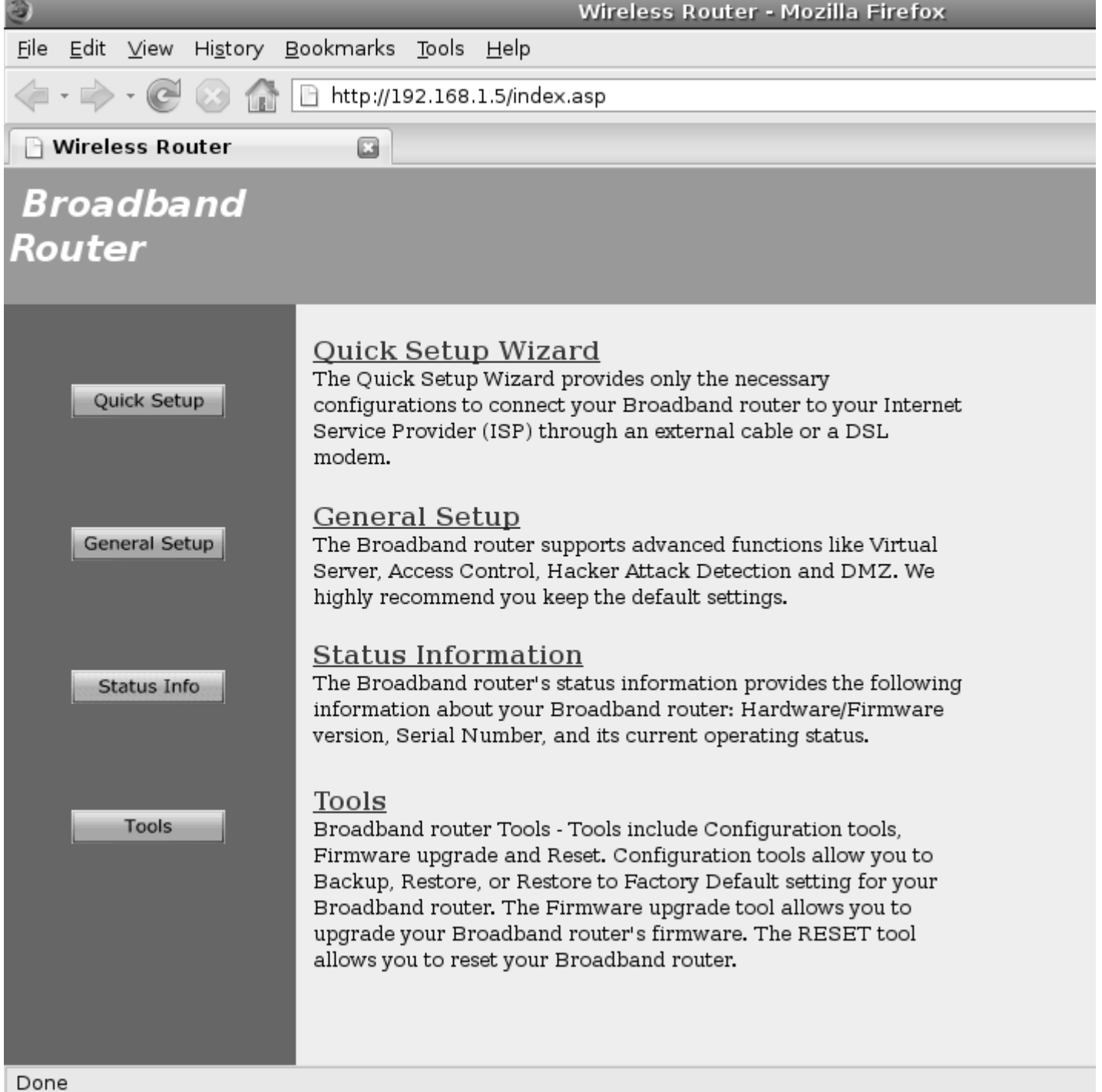

- 
- Kliknite na **System**, **Time Zone** a nastavte časové pásmo a IP adresu Time Servera.
- Každé nastavenie je potrebné potvrdiť tlačidlom **Apply**

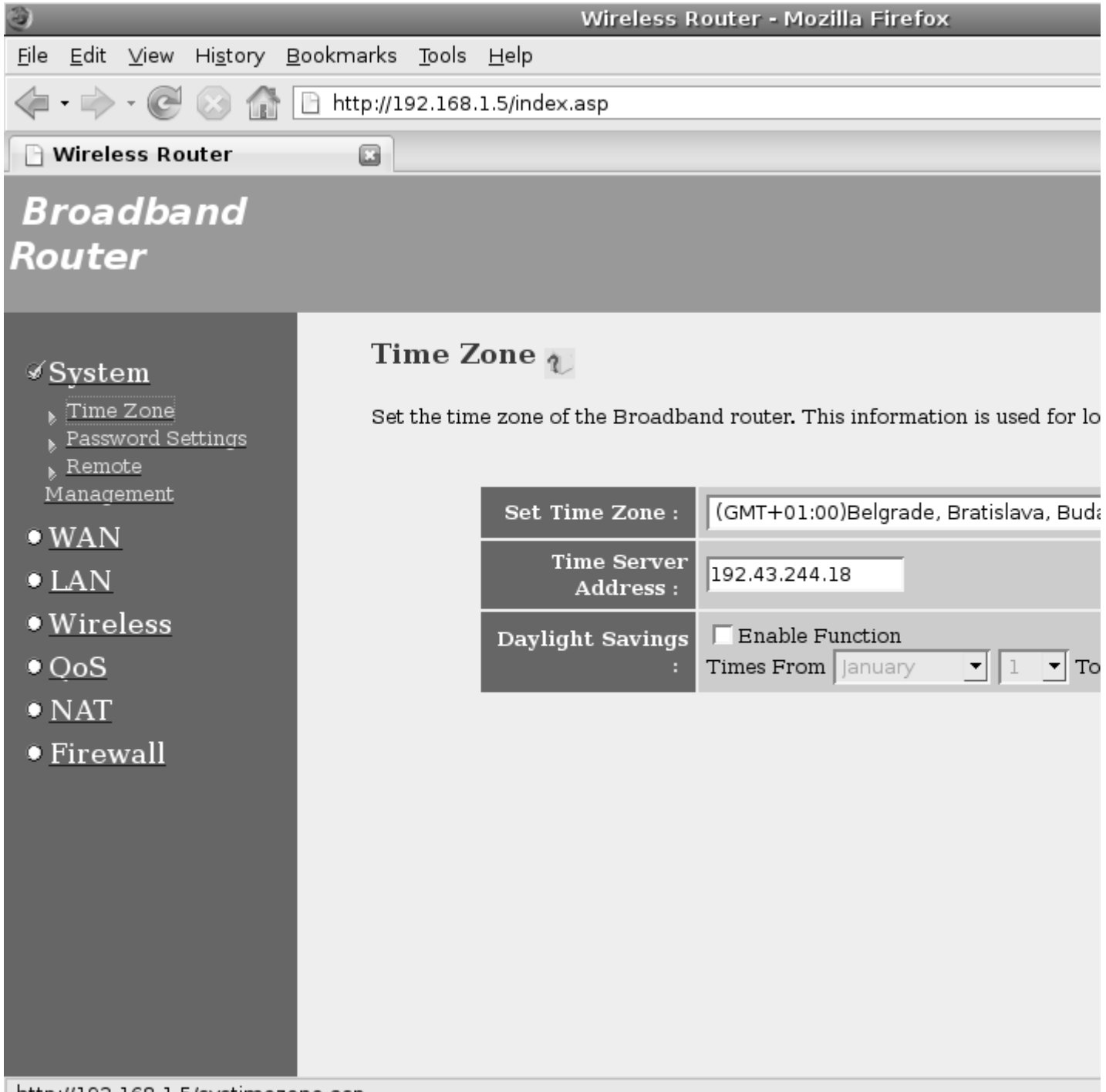

http://192.168.1.5/systimezone.asp

- Nastavte si nové heslo užívateľa **admin**, pre prístup cez web kliknutím na **Password Settings**
- Ak ste heslo ešte nemenili potom **Current Password: 1234**
- Nové heslo zapíšte 2x do ďalších riadkov, potom **Apply**

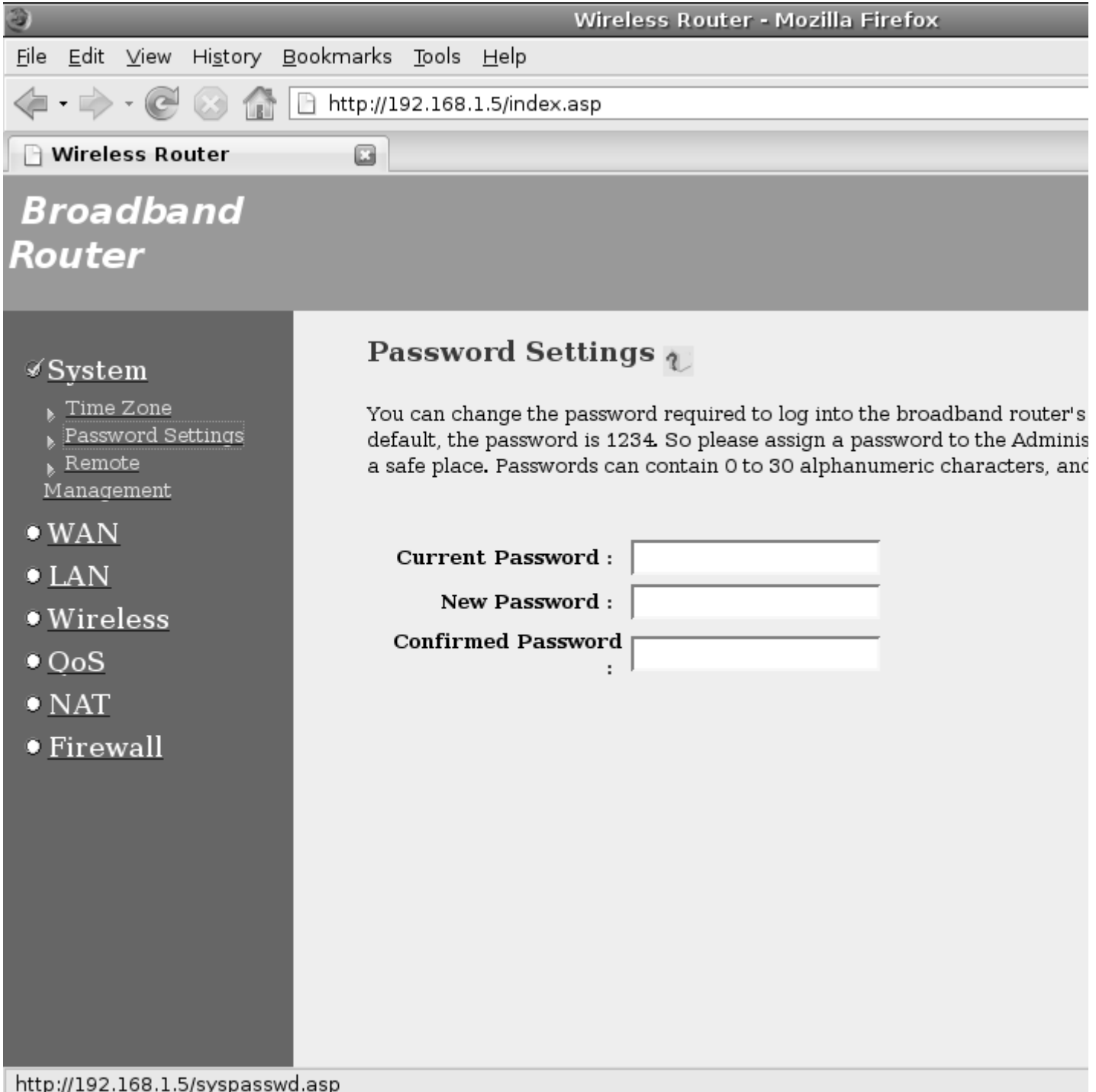

- Nastavíme základné sieťové parametre pre router **IP adresu**,**masku**
- $\bullet$ Ak máte v sieti DHCP server, potom tento ponechajte vypnutý

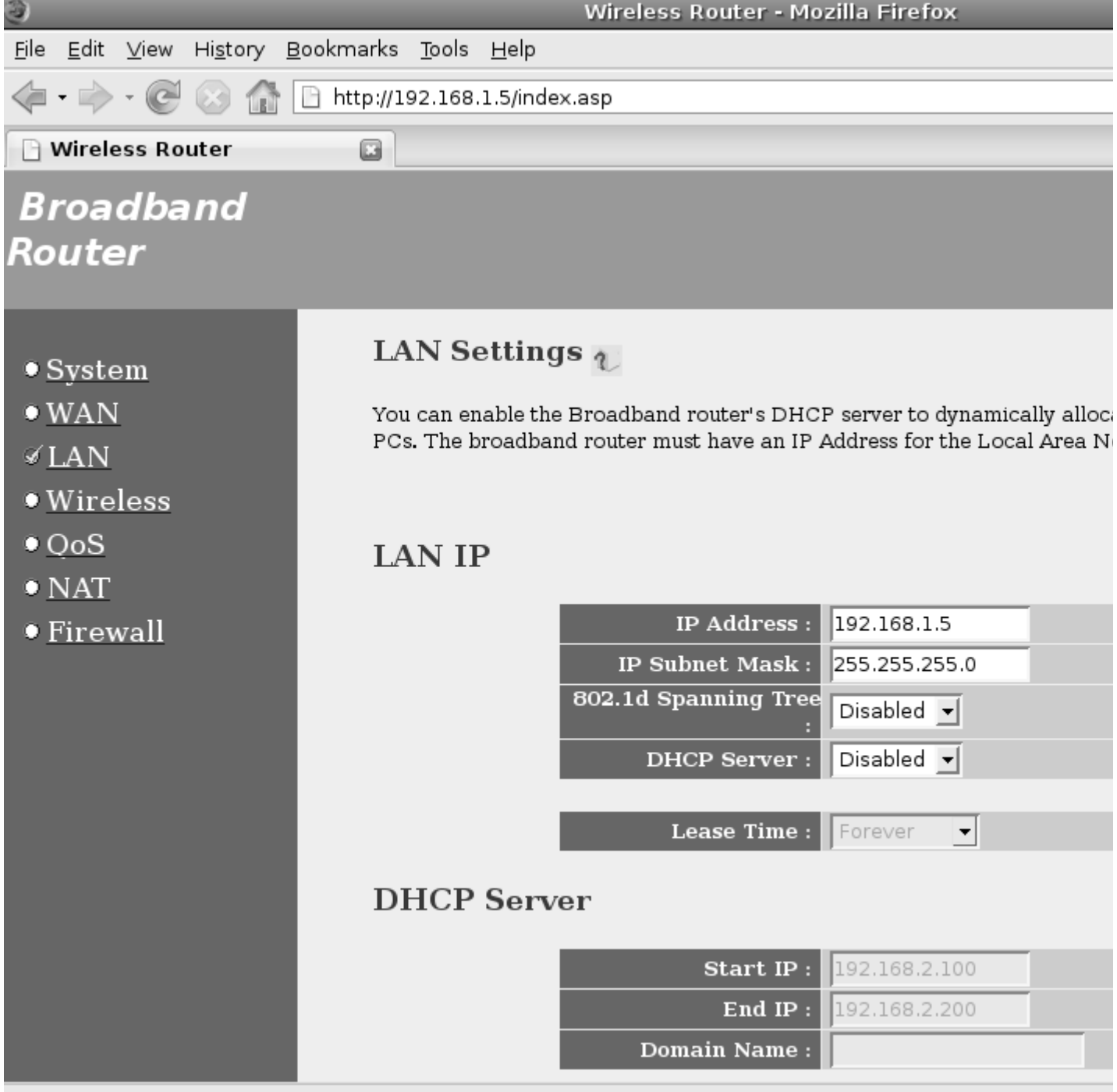

 Zapneme bezdrôtové pripojenie cez **WiFi**, teda funkciu Access Pointu AP $\bullet$ 

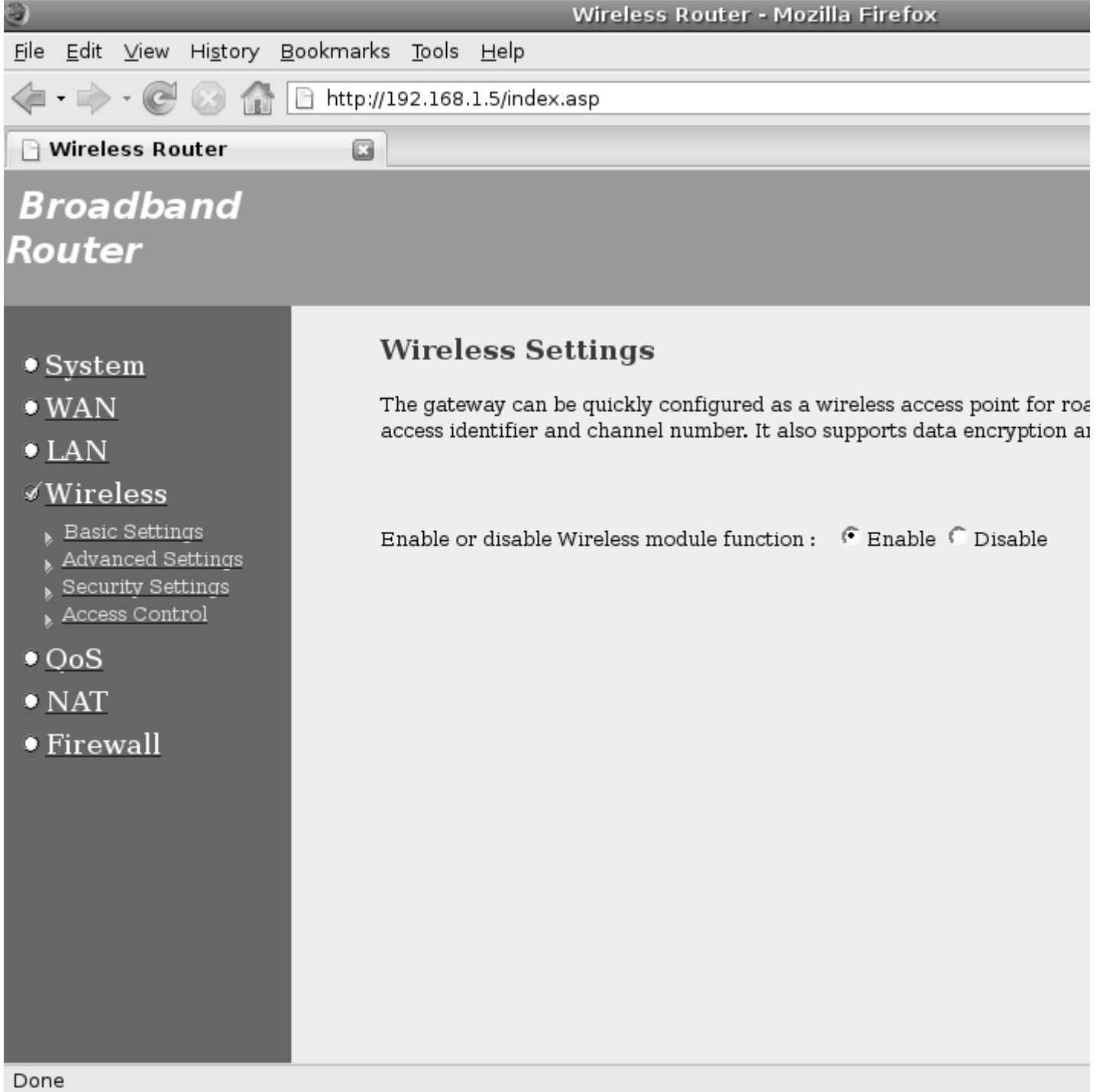

 Nastavíme základné parametre pre WiFi **mod AP**, **frekvenciu**, **ESSID** teda názov bezdrôtovej siete a **kanál**

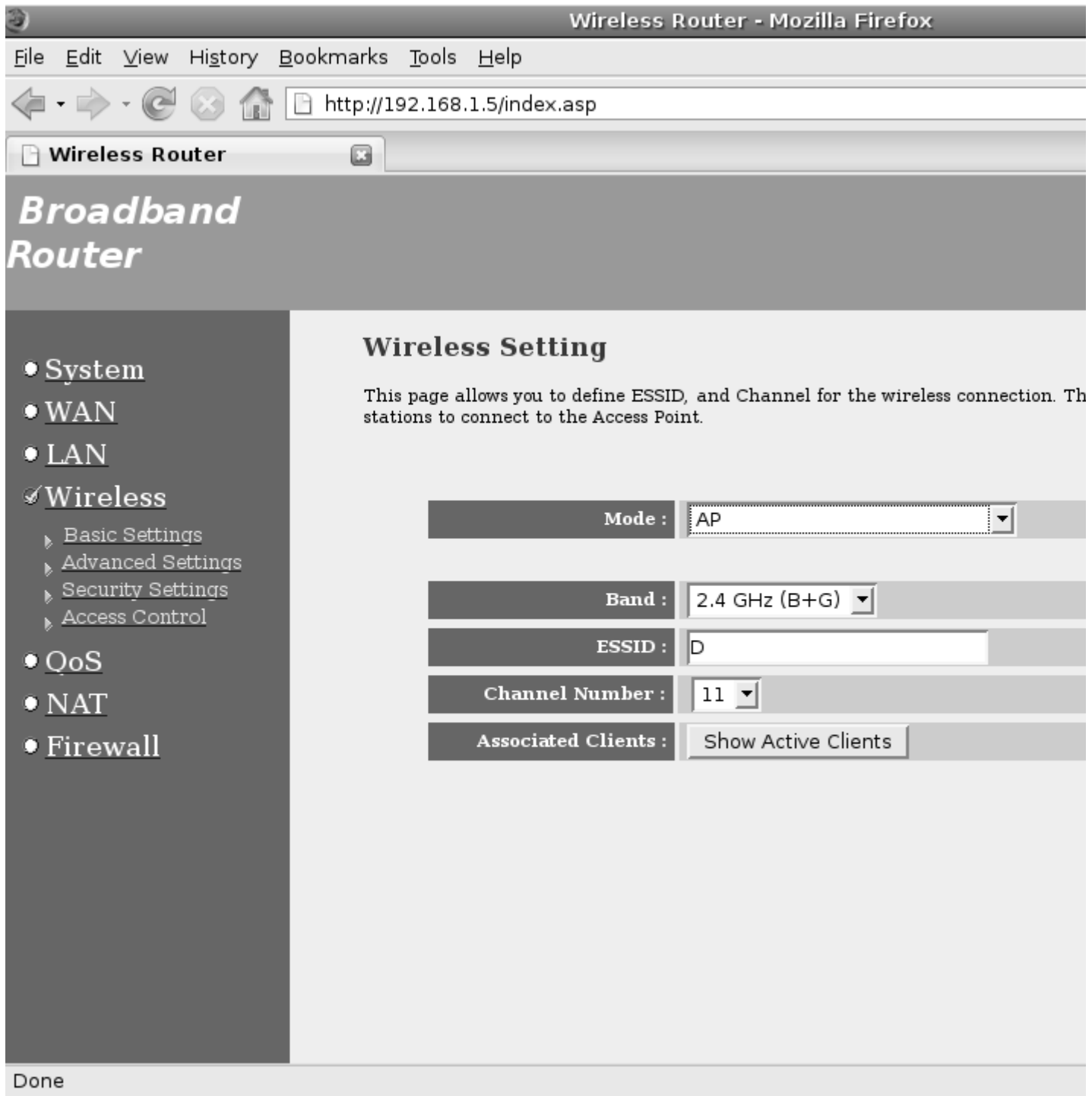

- V rozšírených nastaveniach zvolíme **Authentication Type: Auto**
- $\bullet$ Aby bola WiFi sieť viditeľná **Broadcast ESSID: Enabled**

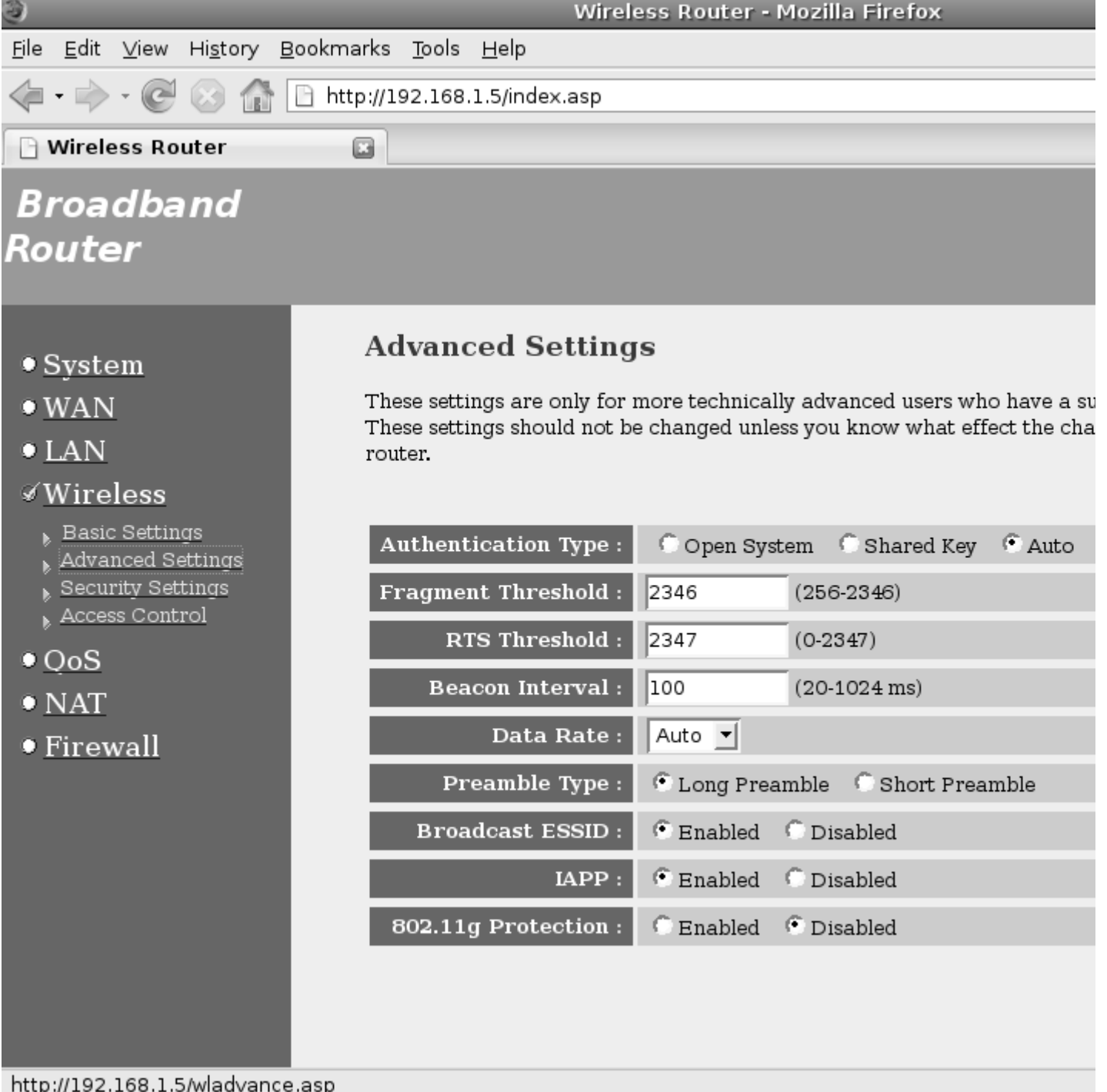

http://192.168.1.5/wladvance.asp

- V nasledovnom kroku nastavíme parametre nevyhnutné pre spoluprácu AP s RADIUS serverom.
- Zabezpečenie **Encryption: WPA RADIUS**
- Kľúč **WPA Unicast Cipher Suite: WPA2 Mixed**
- IP adresa RADIUS servera, IP ktorú sme pridelili RADIUS serveru **RADIUS Server IP address: 192.168.1.4**
- **RADIUS Server Port: 1812** čo je štandardný port protokolu TCP/IP pre RADIUS server
- **RADIUS Server Password** musí byť rovnaký reťazec, aký sme nastavili na RADIUS serveri v **Shared Secret**

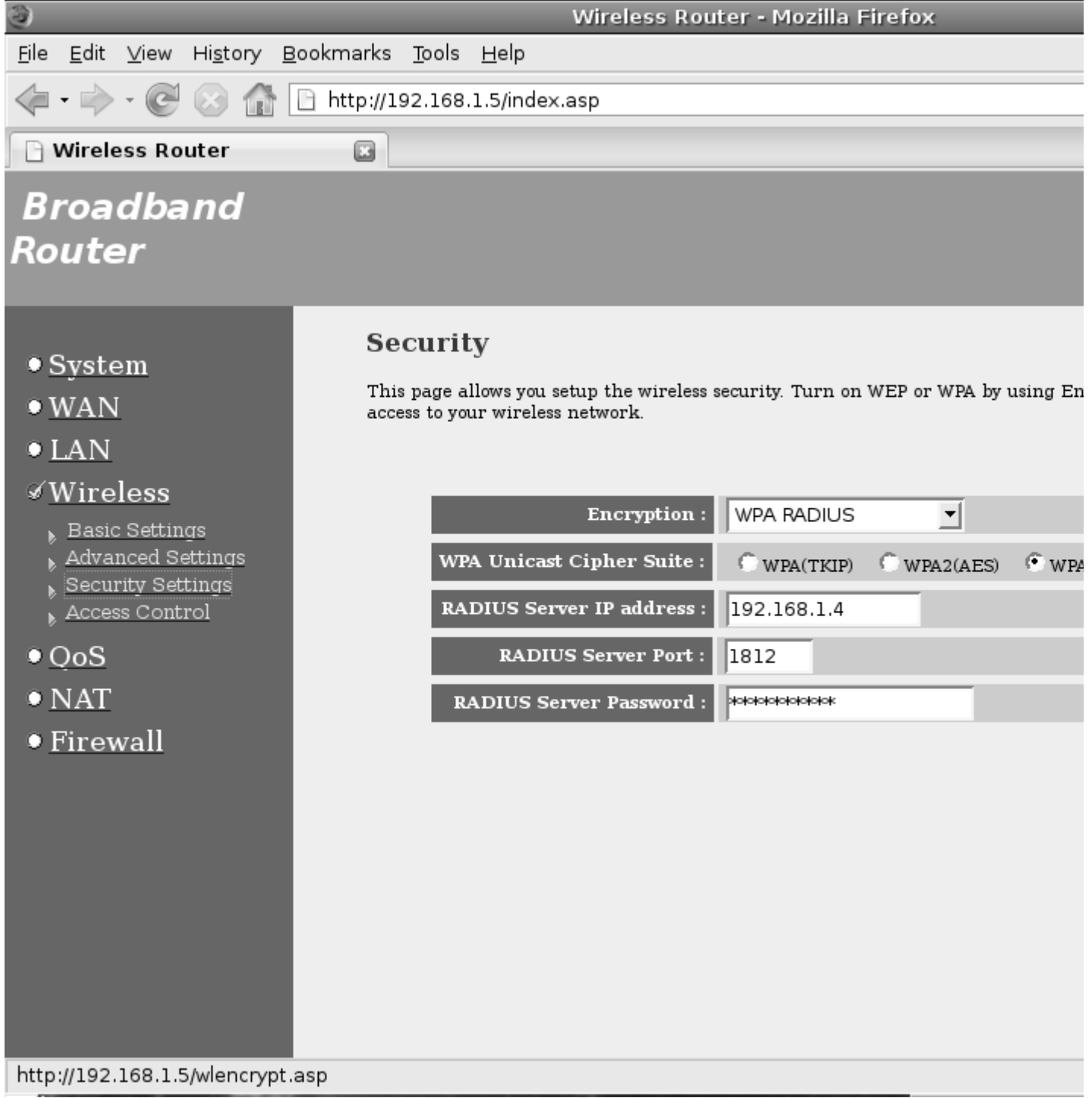

 Prekladanie IP adries **NAT** necháme vypnuté **Disable**, pretože teraz nepotrebujeme smerovať pakety do rôznych sietí.

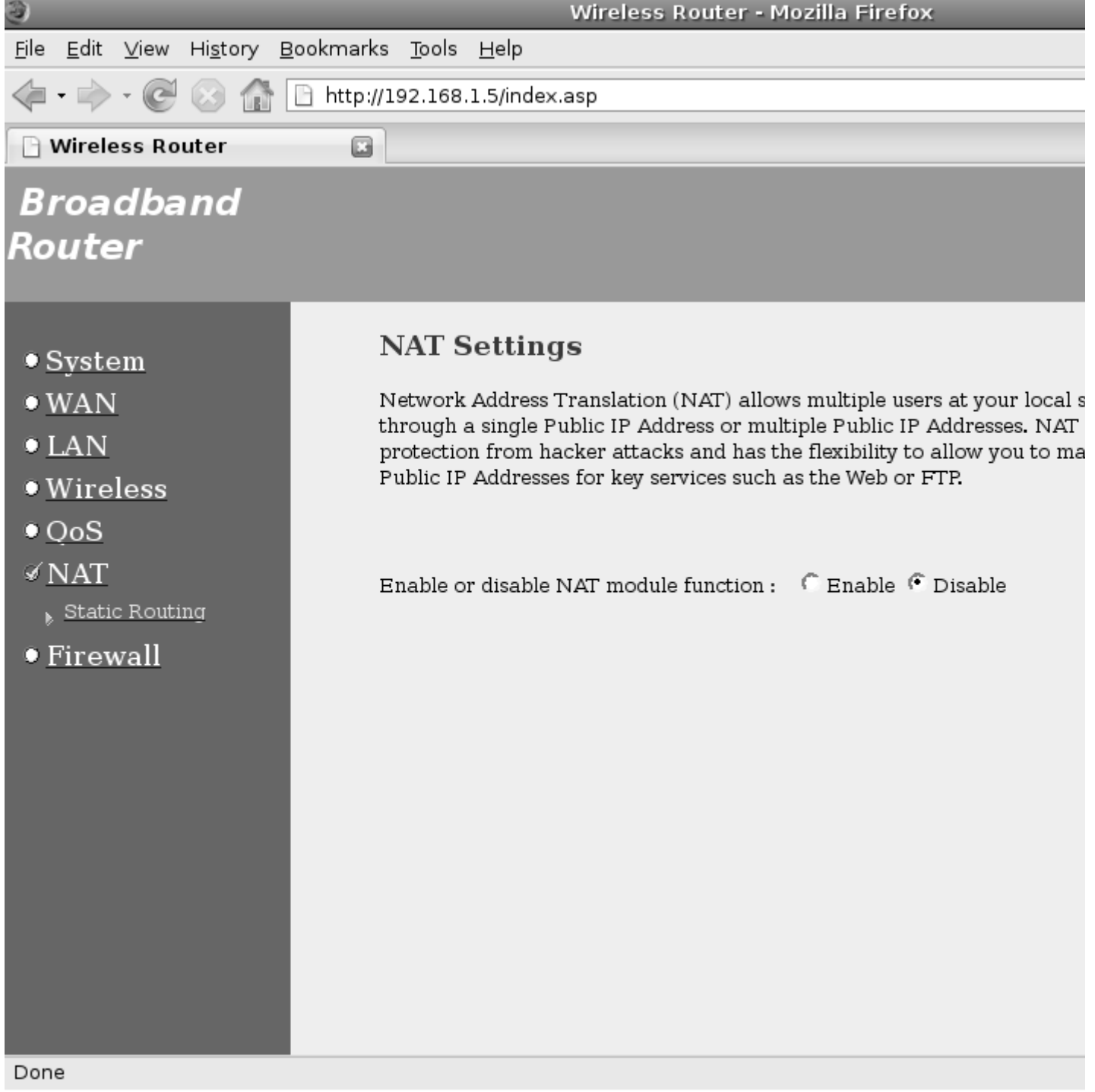

**Firewall** necháme tiež vypnutý **Disable**

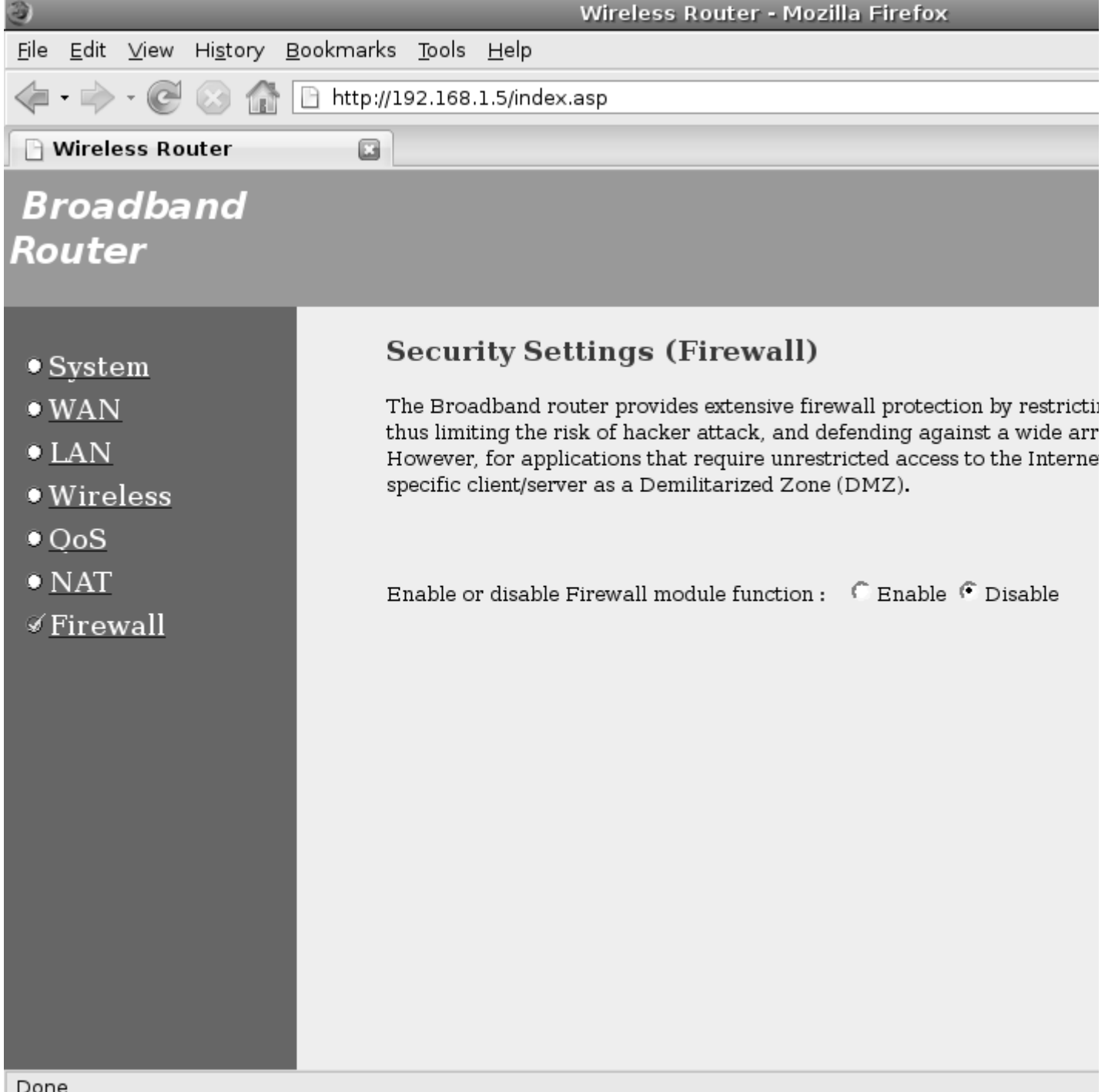

- Nakoniec stlačíme **Apply**, počkáme, kým sa router reštartuje a týmto je jeho konfigurácia ukončená
- $\bullet$ Ešte môžeme skontrolovať nastavenia kliknutím na **Status**

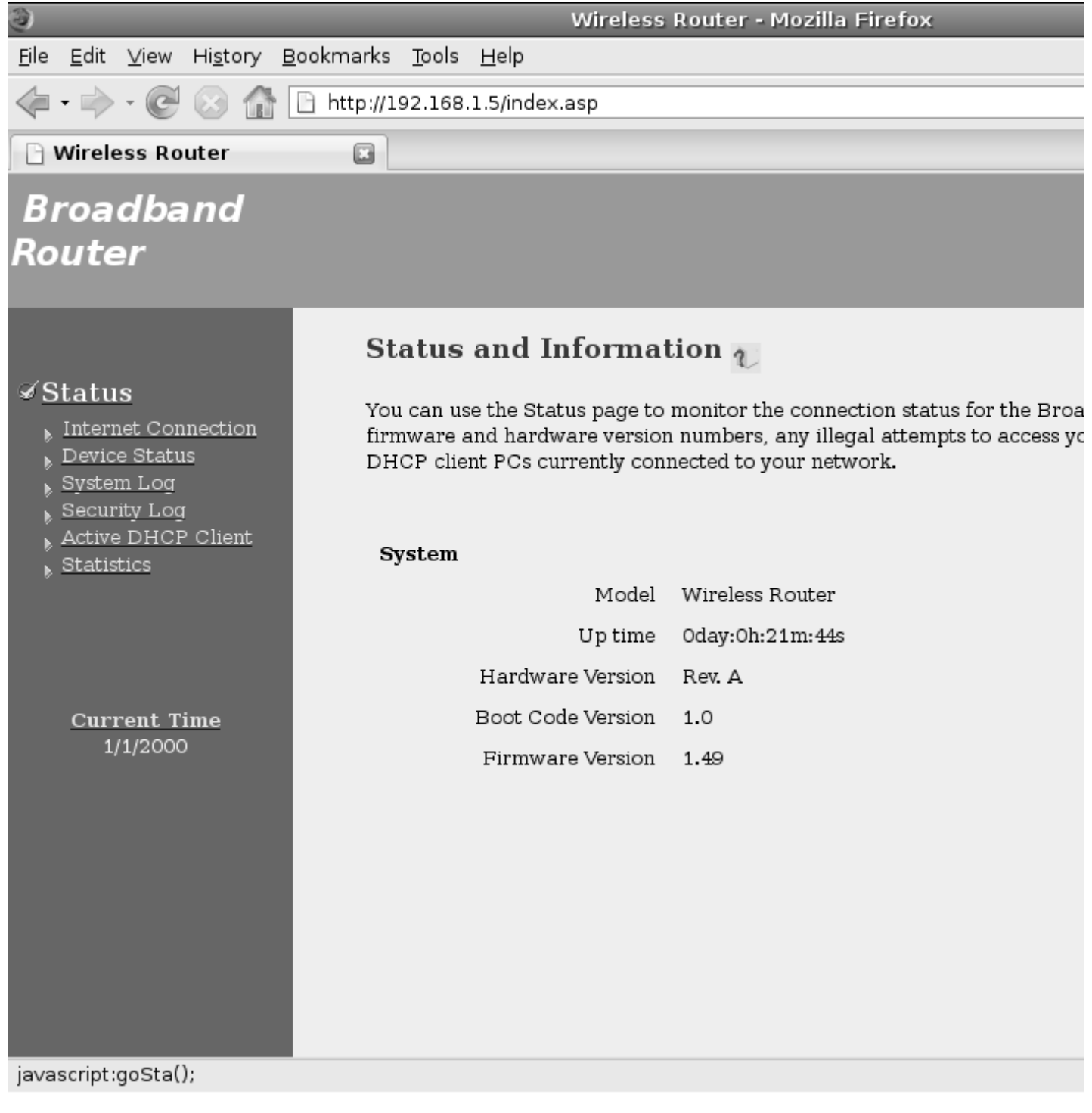

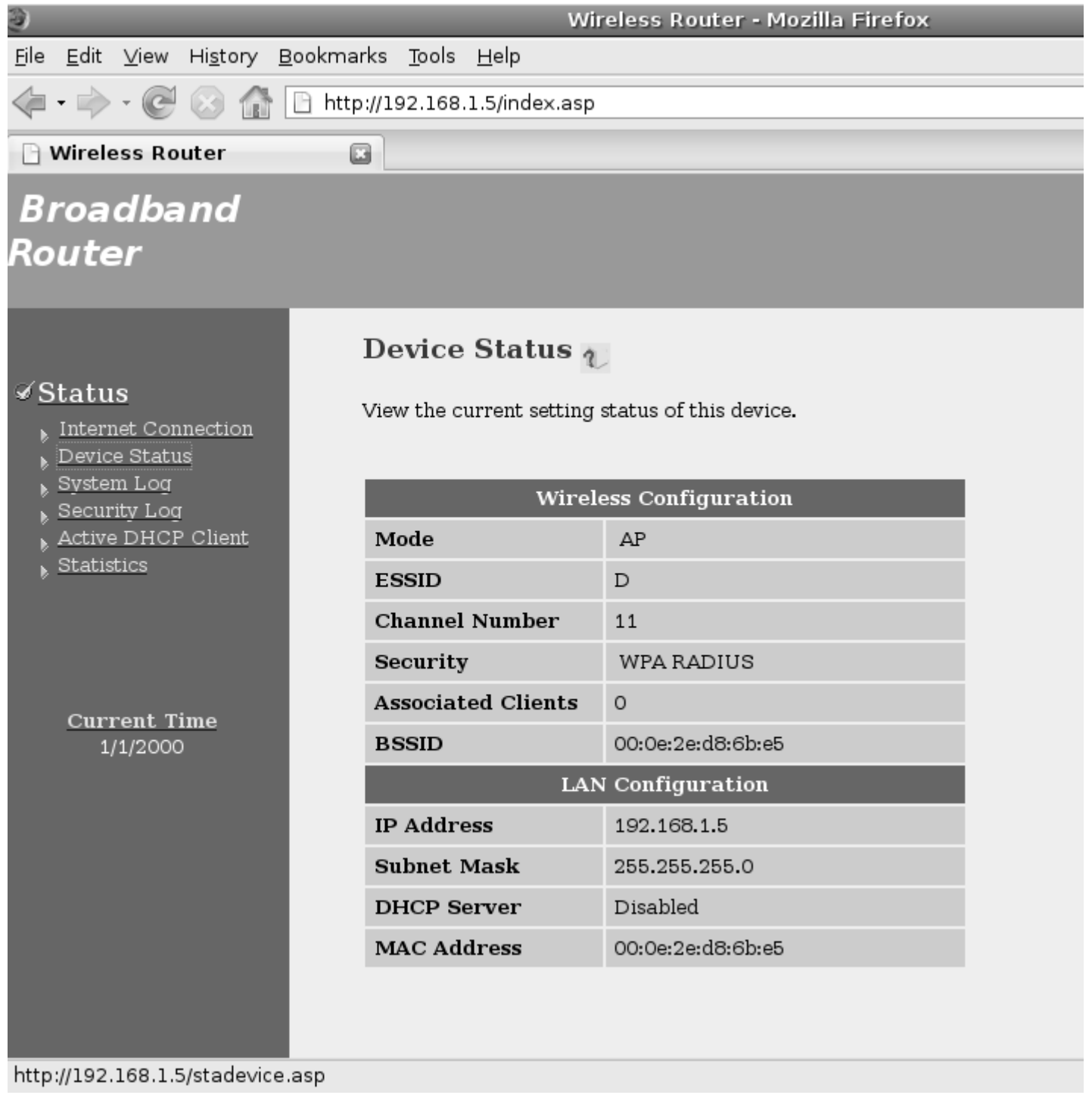

# **Konfigurácia klienta - W7/Vista/XP**

Spustite píkazový riadok a v ňom zadajte príkaz **mmc**

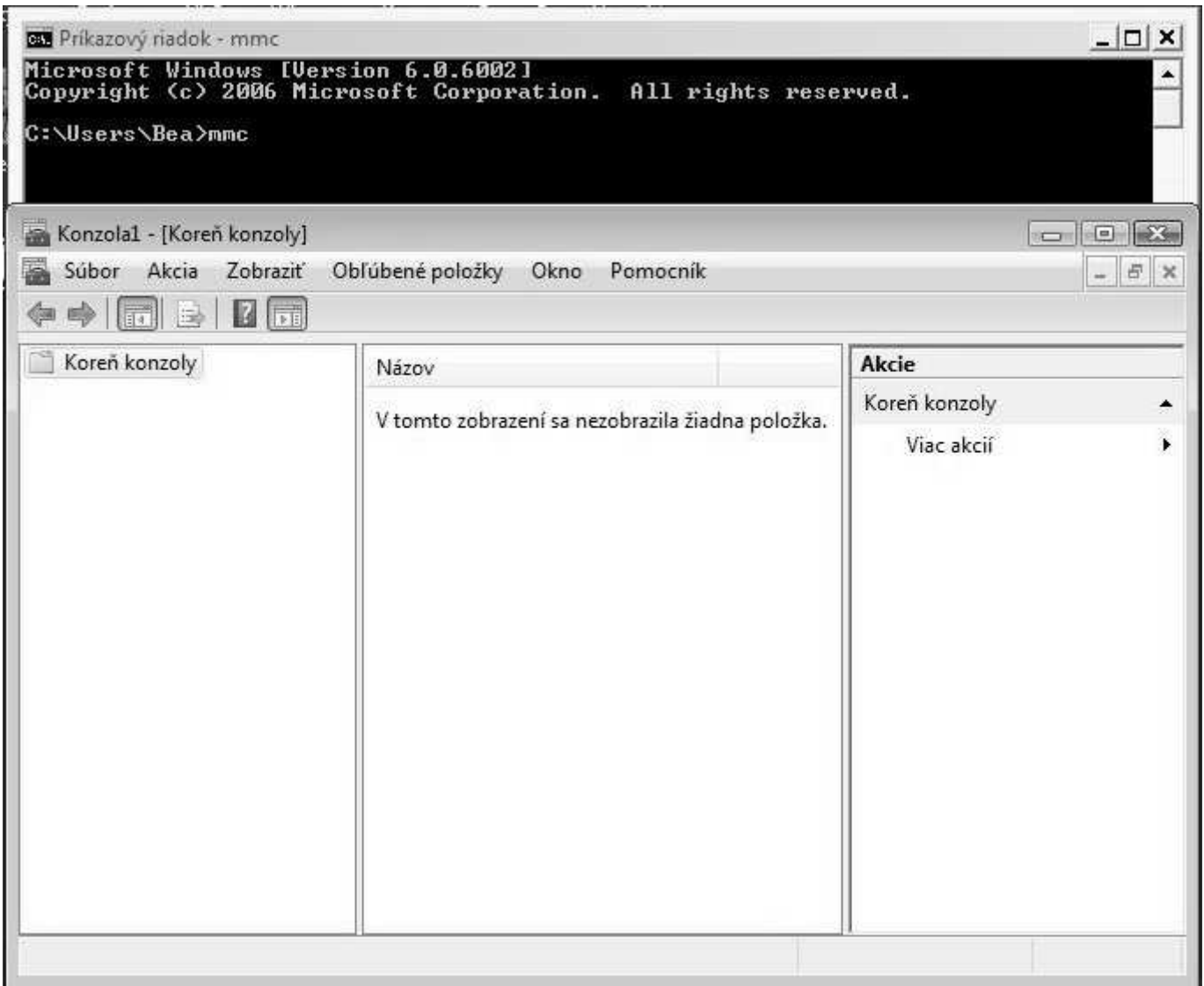

Týmto príkazom sa spustí **Konzola1** a v nej sa zobrazí **[Koreň konzoly]**

- $\bullet$ Kliknite na **Súbor** (File), potom **Pridať** (Add/Remove Snap-in...)
- $\bullet$ Potom dole **Pridať** (Add...), v ďalšom okne kliknúť na **Certifikáty** ďalej **Pridať**

RADIUS server

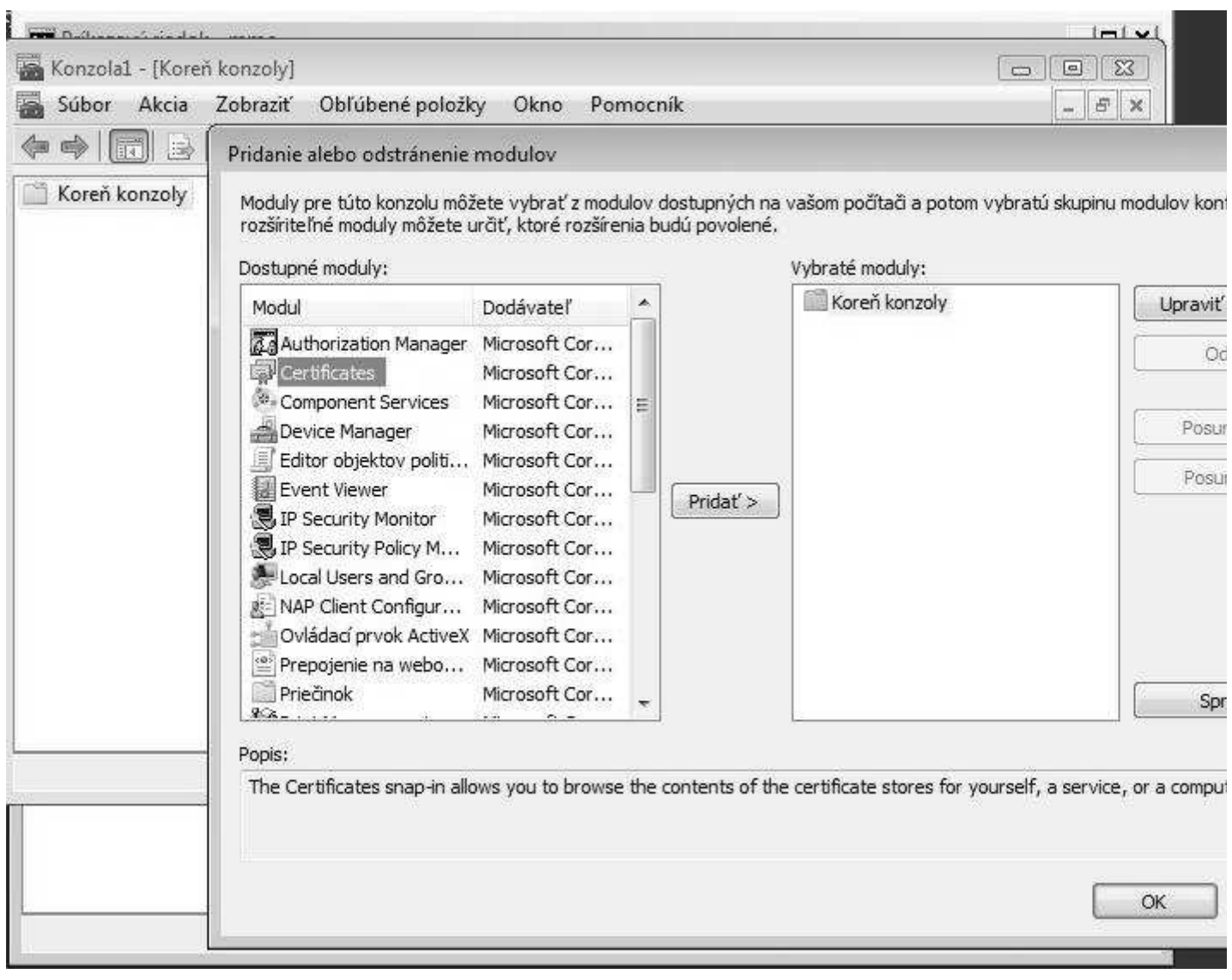

Potom vybrať **Konto počítača**

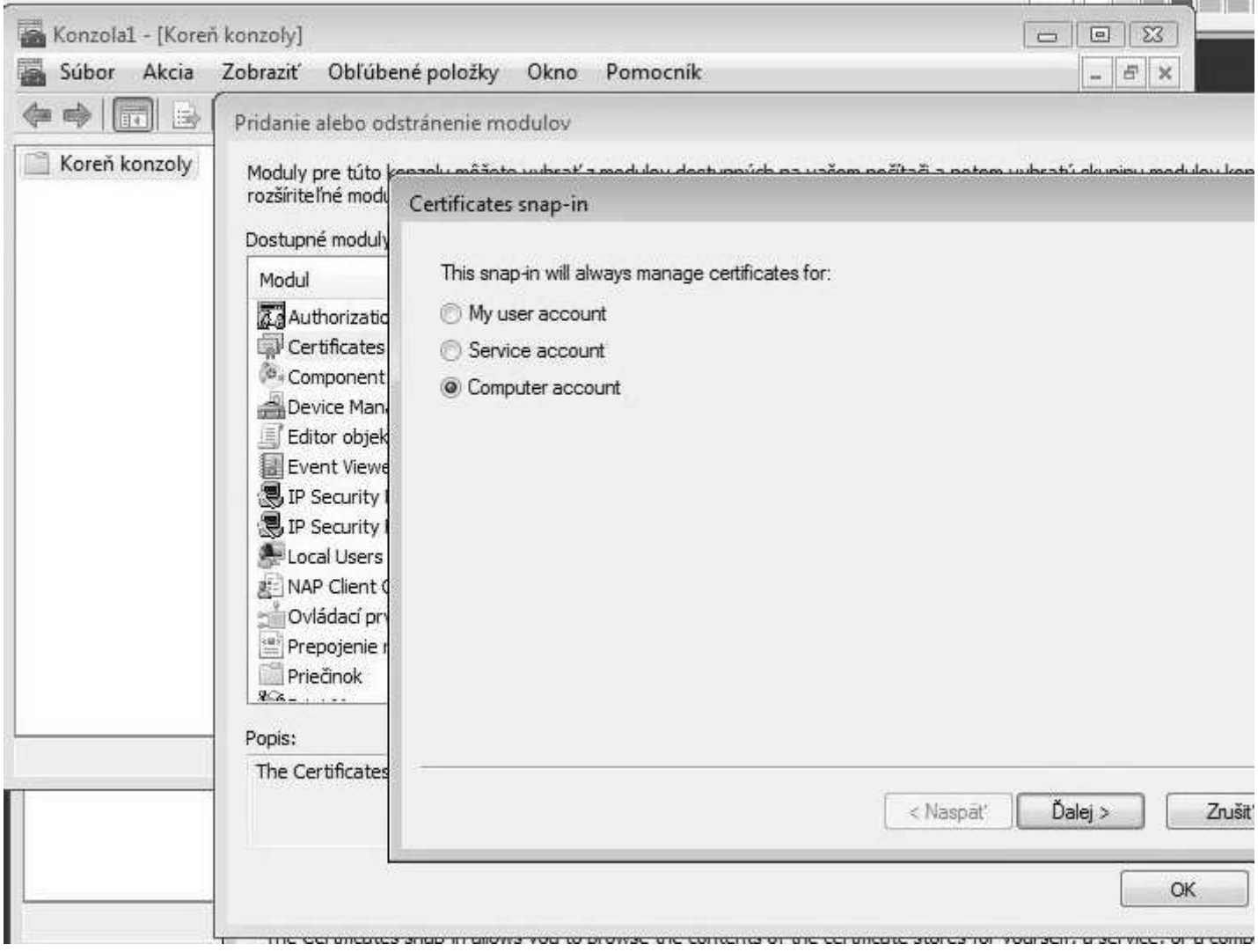

Pokračovať kliknutím dole na tlačítko **Ďalej** (Next),

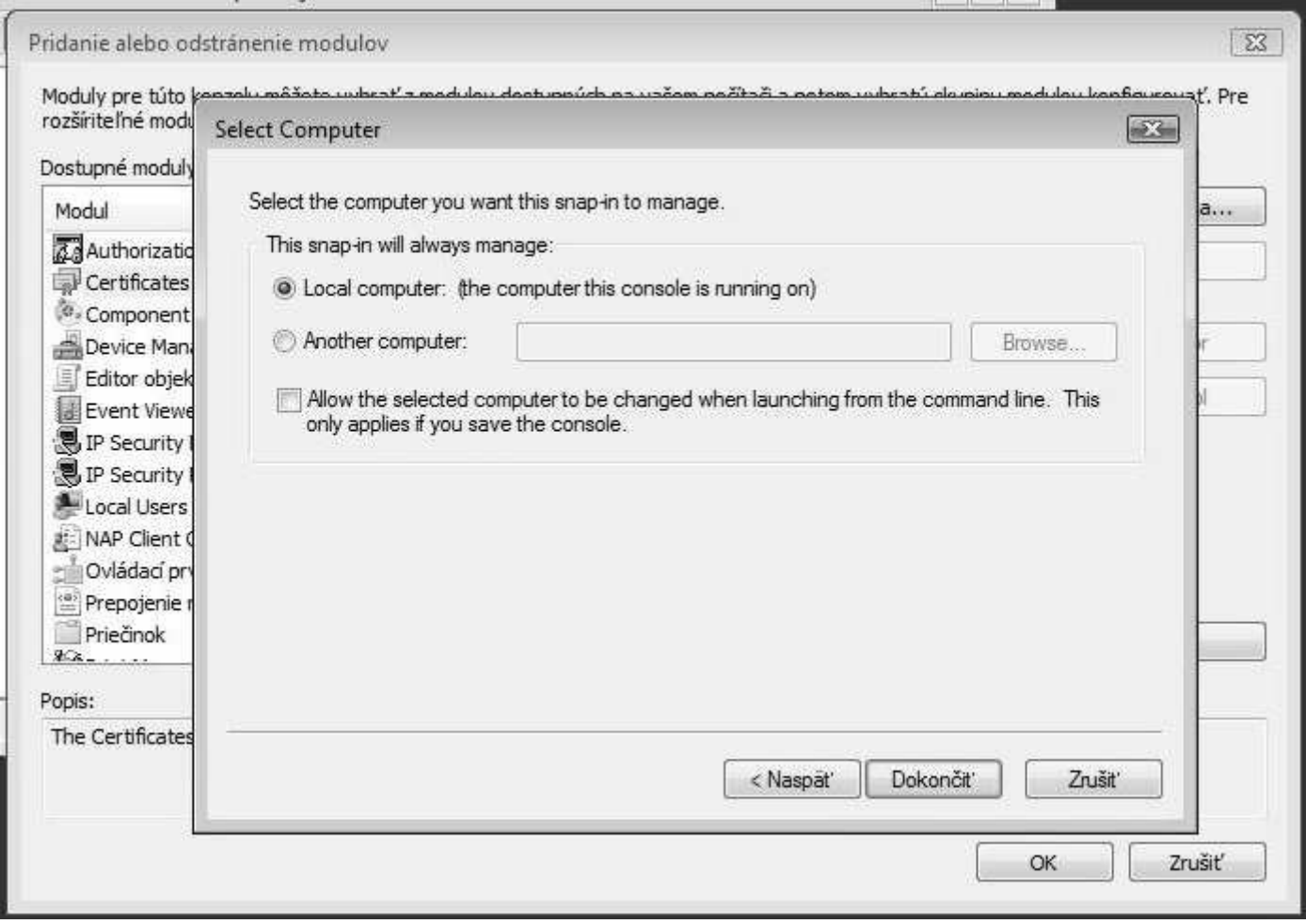

### potom **Dokončiť**

Vrátiť sa do okna **Konzola1 - [Koreň konzoly]**, rozbaliť strom **Dôveryhodné koreňové** kliknúť na podvetvu **Certifikáty** a pravým tlačidlom kliknúť na **Certifikáty, Všetky úlohy, Import**

![](_page_40_Picture_35.jpeg)

Spustí sa **Sprievodca importu certifikátov**

![](_page_41_Picture_1.jpeg)

### Pokračujeme tlačidlom **Ďalej** a pripravíme si súbor **TrustedCA.pem**, ktorý sem klasicky naimportujeme a pokračujeme klikntím na **Ďalej**

![](_page_41_Picture_48.jpeg)

Po úspešnom importe certifikátu zevrieme všetky okná, a otvoríme **Centrum sietí** Ak sieť ku ktorej sa chceme pripojiť v zozname nieje, môžeme ju ručne

# pridať stlačením tlačítka **+ Pridať**

Ak sieť, s názvom SSID ktorý sme nastavili na AP v zozname existuje, tak klikneme pravým tlačidlom myši na sieť a vyberieme **Vlastnosti**

![](_page_42_Picture_42.jpeg)

Tu je potrebné nastaviť Typ zabezpečenia: **WPA2-Enterprise** a Typ šifrovania: **AES** Spôsob sieťového overenia: **Microsoft: Protected EAP(PEAP)** Nakoniec klikneme na **Nastavenie...**

![](_page_43_Picture_44.jpeg)

Ešte Vyberieme metódu overovania: **Zabezpečené heslo (EAP-MSCHAP v2)**

Klikneme na **Konfigurovať**

![](_page_44_Picture_29.jpeg)

![](_page_44_Picture_30.jpeg)

Odklikáme všetky otvorené okná **OK**

A môžeme vyskúšať pripojenie k bezdrôtovej sieti, kliknutím vpravo dole na ikonu bezdrôtových sietí.

![](_page_45_Picture_33.jpeg)

![](_page_46_Picture_64.jpeg)

**Ak v tomto kroku vyskočí okno s požiadavkou na potvrdenie certifikátu, tak ho potvrdíme OK.** Ak overenie cez RADIUS server prebehlo úspešne, uvidíte nasledovný oznam

![](_page_46_Picture_65.jpeg)

# **Obmedzenie objemu prenesených dát**

Nastavenie maximálneho objemu prenesených dát je možné cez menu vo webovom rozhraní ZeroShellu:

Po prihlásení, kliknúť vľavo na **RADIUS**, potom vpravo hore **Accounting**, zaškrtnúť **User Accounting** Vpravo dole v sekcií **Accounting Classes** nadefinujeme pravidlá pridaním **Add**. Nové pravidlo nejako pomenujeme **Class Name**

Nastavíme všetky obmedzenia **Traffic, Time, Bandwidth** teda množstvo prenesených dát, čas, max. rýchlosť pripojenia.

Potom pravidlo uložíme **Save**, potom znova vpravo hore **Save**.

Teraz vľavo klikneme na **Users**, potom na meno užívateľa a vľavo dole v sekcií **RADIUS Accounting** vyberime **Account Class** z rozbalovacieho zoznamu to pravidlo obmedzenia, ktoré chceme prideliť tomuto užívateľovi. Nakoniec uložíme nastavenia pre užívateľa, vpravo hore **Submit**

### **Test RADIUS servera z počítača so systémom Windows**

Ako otestovať funkčnosť RADIUS servera z počítača, ktorý je pripojený do LAN cez switch, ešte pred pripojením klientov cez WiFi ?

Test uskutočníme pomocou jednoduchej voľne šíriteľnej utilty **NTRadPing**.

Okrem spomínamého programu potrebujeme počítač so systémom Windows (NT, XP, Vista, 7), pripojený do tej istej LAN ako RADIUS server. Stiahneme si <u>NTRadPing</u> a rozbalíme, inštalácia nie je potrebná.

Potom sa prihlásime na RADIUS server a cez webové rozhranie pridáme nový Acess Point AP, ktorého IP adresa

je zhodná s počítačom, z ktorého budeme testovať. Ako príklad som zvolil počítač s IP 192.168.1.30 Po prihlásení do webového rozhrania RADIUS servera, klikneme vľavo na **RADIUS** potom hore na **Access Points** 

a vyplníme jednotlivé políčka podľa obrázka a na koniec klikneme na **Add**.

![](_page_47_Picture_118.jpeg)

Teraz môžeme na počítači spustiť **NTRadPing** a vyplníme údaje podľa nasledovného obrázka. Voľba **CHAP** musí byť **vypnutá**. Klikneme dole na tlačítko **Send**.

Ak sa v odpovedi RADIUS servera objaví **response: Access-Accept**, potom daný užívateľ bol úspešne autentifikovaný cez RADIUS server.

![](_page_47_Picture_119.jpeg)

# **Test RADIUS servera z počítača so systémom linux**

Rovnako ako pri testovaní zo systému Windows, aj pre testovanie z počítača so systémom linux je potrebné pridať IP adresu linuxového počítača do RADIUS servera ako Access Point. Postup je rovnaký, ako už bolo vyššie spomenuté.

Ak už teda máme linuxový počítač zaregistrovaný v RADIUS serveri ako Access Point, potom budeme potrebovať príkaz **radtest**.

Ak Váš linux neobsahuje príkaz **radtest** je to zrejme preto, že na ňom nemáte nainštalovaný balík **freeradius-utils**.

Pre Debian a Ubuntu stačí použiť príkaz: **apt-get install freeradius-utils**

Použitie príkazu **radtest** je jednoduché:

radtest meno heslo IP-RADIUS-servera port SharedSecret, potom konkrétny príkaz bude vyzerať nasledovne:

**radtest sergej heslo 192.168.1.4 1812 testing123**

Ak po zadaní príkazu bude výpis vyzerať podobne, ako na obrázku, potom autentifikácia prebehla úspešne.

```
dolinsky@server:~$ radtest sergej heslo 192.168.1.4 1812 testing123
Sending Access-Request of id 184 to 192.168.1.4 port 1812
        User-Name = "sergej"User-Password = "heslo"NAS-IP-Address = 192.168.1.29
        NAS-Port = 1812rad recv: Access-Accept packet from host 192.168.1.4 port 1812, id=184, length=2
dolinsky@server:~$
```
### **Záver**

RADIUS server opísaný v tomto článku je reálne nasadený do prevádzky na škole. Zoznam WiFi routerov a Access Pointov, ktoré som testoval v spojení s RADIUS serverom:

- CANYON 802.11g Wireless Router CN-WF514
- CANYON CN-WFAP  $\bullet$
- AirLive WL-1500R Wireless Router
- UniFi AP 802.11n MIMO
- TP-LINK TL-WR841ND

Na strane klientov mám overené nasledovné operačné systémy a mobilné zariadenia:

- Windows XP
- Windows Vista
- Windows 7
- $\bullet$ Linux Ubuntu
- Apple iPhone (iOS)
- Apple iPad  $(iOS)$
- Apple MacBook Air (MacOS X)
- Mobilné zariadenia s OS Android
- Mobilné telefóny s OS Symbian

Zatiaľ som nemal možnosť otestovať pripojenie zariadení s OS Windows Mobile, a BlackBerry.

### **Zdroje:** ZeroShell-WPA-Enterprise.pdf

 ZeroShell WPA Enterprise Wireless Authentication and Encryption with Zeroshell Linux Set up Secure Wireless With Zeroshell Linux Bezdrátová školní WiFi síť WindowsXP-WPA-Enterprise.pdf WindowsVista-WPA-Enterprise.pdf Windows7-WPA-Enetrprise.pdf Linux-WPA-Enterprise.pdf Configuring 802.1X Authentication in Linux MacOSX-WPA-Enterprise.pdf Mac-WPA-Enterprise.pdf iPad-WPA-Enterprise.pdf iPhone-WPA-Enterprise.pdf Android-WPA-Enterprise.pdf WindowsMobile-WPA-Enterprise.pdf Symbian-WPA-Enterprise.pdf BlackBerry-WPA-Enterprise.pdf MobileDevices-WPA-Enterprise.pdf IAS(RADIUS) Server na platforme Windows 2003 Free RADIUS testing tools

> Obsah 2013, Mgr. Jozef Dolinský